# **TÀI LIỆU HƯỚNG DẪN SỬ DỤNG HỆ THỐNG ONLINE TRADING**

Mã hiệu tài liệu: APG\_NEWCORE\_OT Phiên bản tài liệu: v0.0.1

 $\overline{a}$ 

# MŲC LỤC

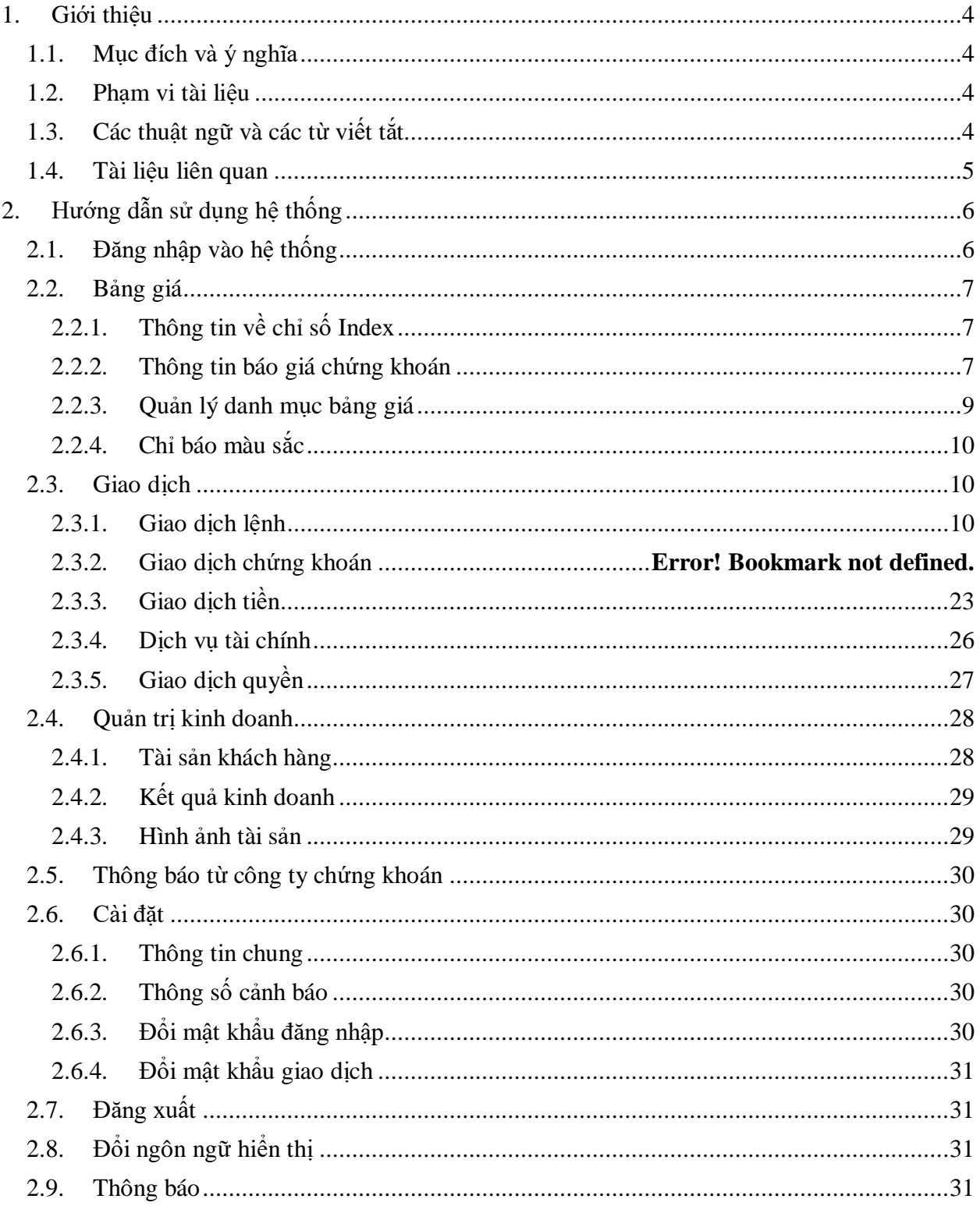

3

#### ---------------------------------------------------------

## <span id="page-3-0"></span>**1. Giới thiệu**

## <span id="page-3-1"></span>**1.1. Mục đích và ý nghĩa**

Tài liệu này được sử dụng để cung cấp cho khách hàng.

Tài liệu đào tạo cho cán bộ triển khai hệ thống

#### <span id="page-3-2"></span>**1.2. Phạm vi tài liệu**

Đối tượng sử dụng tài liệu này gồm:

- Quản trị hệ thống
- Ban giám đốc
- Maker
- Checker
- Officer

## <span id="page-3-3"></span>**1.3. Các thuật ngữ và các từ viết tắt**

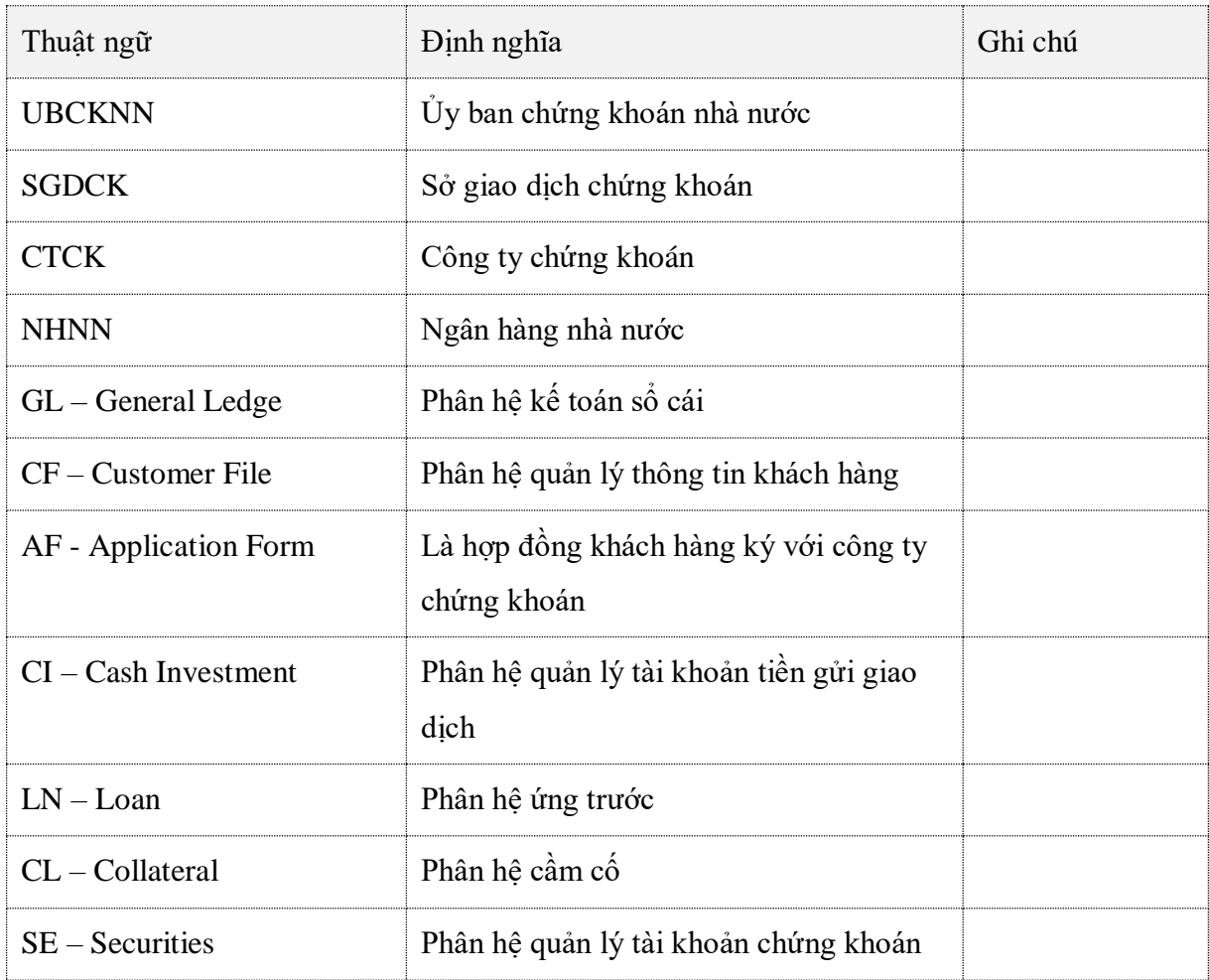

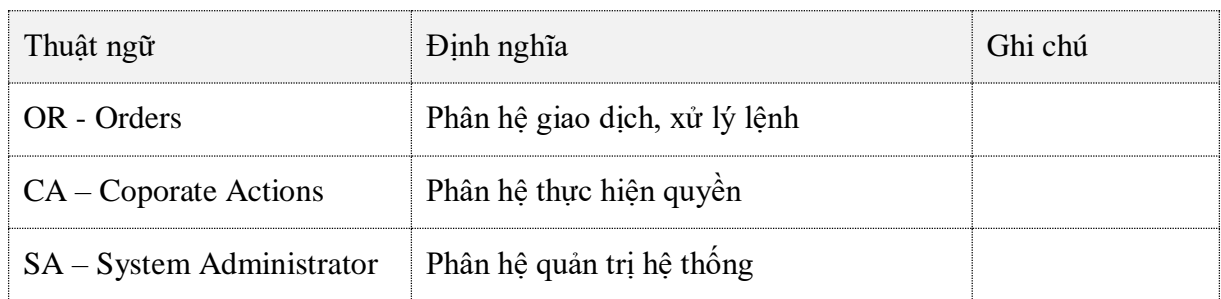

## <span id="page-4-0"></span>**1.4. Tài liệu liên quan**

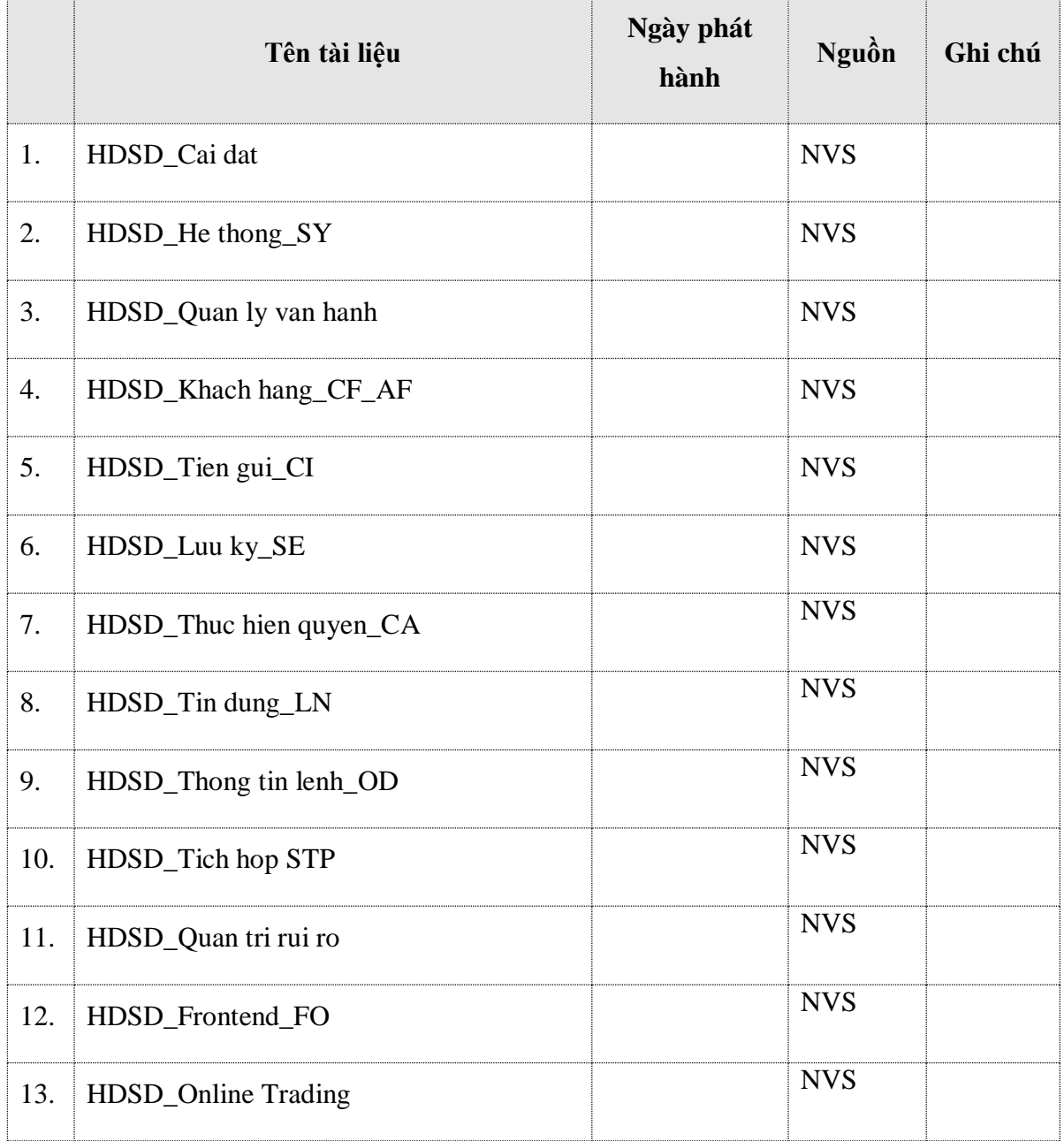

---------------------------------------------------------

## <span id="page-5-0"></span>**2. Hướng dẫn sử dụng hệ thống 2.1. Đăng nhập vào hệ thống**

<span id="page-5-1"></span> $B1$ : Truy cập vào trang web

*B2:* Đăng nhập vào hệ thống: nhập thông tin đăng nhập

- o Tài khoản đăng nhập
- o Mật khẩu
- o Mã an toàn

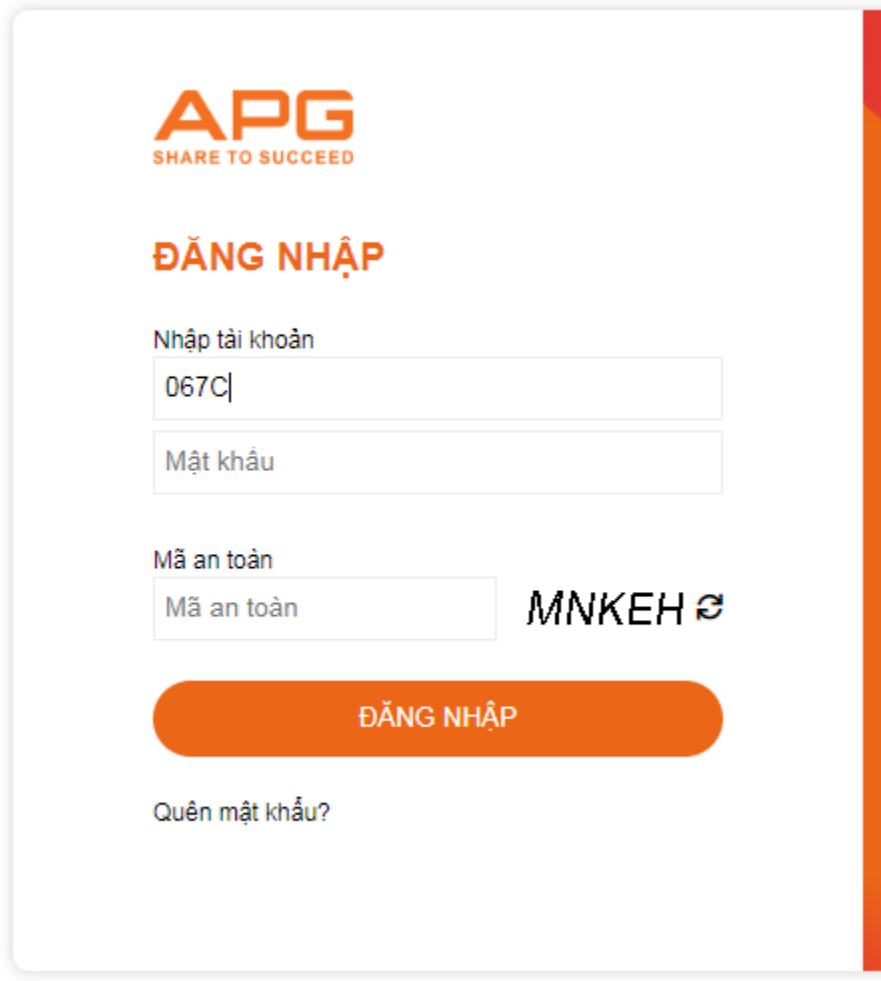

*B3:* Nhấn nút **ĐĂNG NHẬP**, khách hàng đăng nhập thành công vào hệ thống. Màn hình sau đăng nhập:

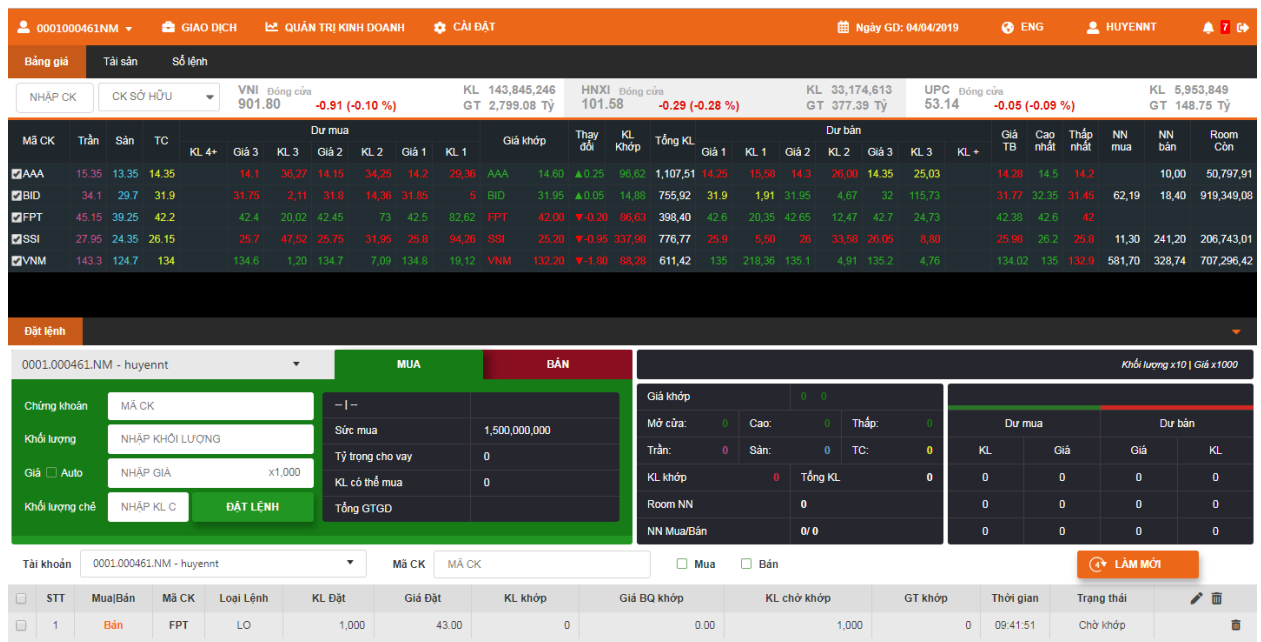

#### **2.2. Bảng giá**

<span id="page-6-0"></span>Màn hình thông tin bảng giá: Đăng nhập vào hệ thống → Vào Tab Bảng giá → Hệ thống hiển thị màn hình:

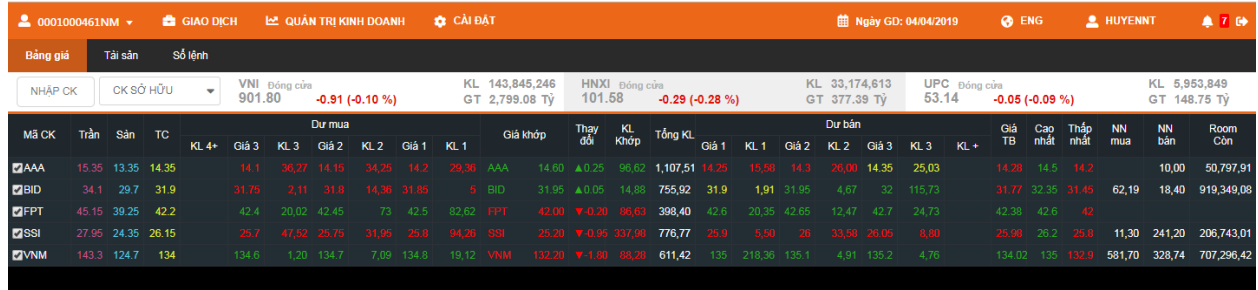

Màn hình thông tin bảng giá bao gồm các phần:

- Thông tin về chỉ số Index
- Phần thông tin báo giá chứng khoán
- Phần quản lý danh mục bảng giá

## **2.2.1. Thông tin về chỉ số Index**

<span id="page-6-1"></span>Màn hình thông tin về chỉ số Index:

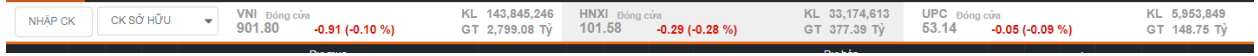

- HNX index: Chỉ số thị trường chứng khoán sàn HNX
- VNI index: Chỉ số thị trường chứng khoán sàn HSX
- KL: Tổng khối lượng khớp đã khớp từ đầu ngày đến thời điểm tham khảo
- GT(Tỷ): Tổng giá trị giao dịch từ đầu ngày đến thời điểm tham khảo (đơn vị: tỷ VNĐ)

#### **2.2.2. Thông tin báo giá chứng khoán**

<span id="page-6-2"></span>Màn hình thông tin báo giá chứng khoán:

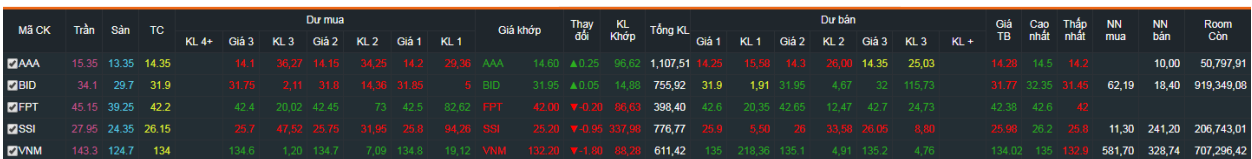

- Mã CK: Mã chứng khoán giao dịch.
- Trần: Mức giá cao nhất mà nhà đầu tư có thể đặt lệnh mua hoặc lệnh bán chứng khoán trong ngày giao dịch.
- Sàn: Là mức giá thấp nhất mà nhà đầu tư có thể đặt lệnh mua hoặc bán chứng khoán trong ngày giao dịch.
- TC: (giá tham chiếu) là mức giá làm cơ sở cho việc tính giới hạn dao động giá chứng khoán trong phiên giao dịch. Cơ sở để tính giá tham chiếu là:
	- o Sàn HNX: Bình quân gia quyền giao dịch báo giá của ngày giao dịch gần nhất.
	- o Sàn HSX: Giá đóng cửa của phiên giao dịch gần nhất trước đó.
- Dư mua: Là hệ thống cột biểu thị 03 mức giá đặt mua tốt nhất (giá đặt mua cao nhất) và khối lượng đặt mua tương ứng.
- Dư bán: Là hệ thống cột hiển thị 03 mức giá chào bán tốt nhất (giá chào bán thấp nhất) và khối lượng tương ứng với các mức giá đó.
- Giá khớp:
	- o Với sàn HNX: Là giá thực hiện của giao dịch gần nhất.
	- o Sàn HOSE:
		- Trong đợt khớp lệnh định kỳ (Phiên 1 và Phiên 3): là giá dự kiến khớp lệnh
		- Trong đợt khớp lệnh liên tục: là giá thực hiện của giao dịch gần nhất
		- Kết thúc ngày giao dịch: là giá khớp lệnh của đợt giao dịch xác định giá đóng cửa
- Thay đổi:
	- o Sàn HNX: Là mức thay đổi của mức giá thực hiện mới nhất so với giá thực hiện của giao dịch liền trước đó
	- o Sàn HOSE:
		- Trong đợt khớp lệnh định kì (Phiên 1 và Phiên 3): là mức thay đổi giá dự kiến so với giá tham chiếu.
		- Trong đợt khớp lệnh liên tục: là mức thay đổi của mức giá thực hiện mới nhất so với giá tham chiếu.
		- Kết thúc ngày giao dịch: là mức thay đổi của giá khớp lệnh đợt 3 so với giá tham chiếu.
		- KL khớp: (khối lượng khớp)
	- o Sàn HNX: Là khối lượng cổ phiếu được thực hiện của giao dịch gần nhất.
	- o Sàn HOSE:
		- Trong đợt khớp lệnh định kỳ (Phiên 1 và Phiên 3): là khối lượng giao dịch dự kiến sẽ được khớp trong đợt giao dịch đó.
		- Trong đợt khớp lệnh liên tục: là khối lượng cổ phiếu được thực hiện của giao dịch gần nhất.

---------------------------------------------------------

- Tổng KL: Tổng khối lượng cổ phiếu đã được giao dịch của từng mã chứng khoán tính tới thời điểm tham khảo.
- Giá trung bình: Mức giá khớp ở mức trung bình trong phiên.
- Cao nhất: Mức giá khớp cao nhất trong phiên.
- Thấp nhất: Mức giá khớp thấp nhất trong phiên.
- Nước ngoài mua: Khối lượng mua NĐT nước ngoài thực hiện.
- Nước ngoài bán: Khối lượng bán NĐT nước ngoài thực hiện.
- Đơn vị giá: 1000 VNĐ
- Đơn vị khối lượng: 10CP hoặc CCQ

#### **2.2.3. Quản lý danh mục bảng giá**

<span id="page-8-0"></span>Bảng giá mặc định hiển thị là CK SỞ HỮU.

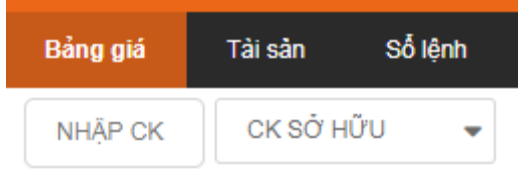

Hệ thống cho phép khách hàng lựa chọn danh sách các danh mục quan tâm đã được thiết lập trước trong combox  $\rightarrow$  Sau khi chọn danh mục yêu thích  $\rightarrow$  Hệ thống tự động hiển thị thông tin báo giá chứng khoán theo danh mục yêu thích đó:

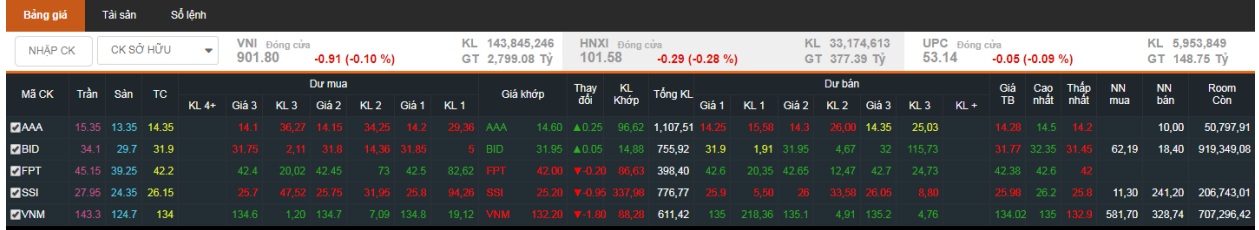

**Thêm danh mục bảng giá quan tâm:** Nhấn vào ô danh mục → Nhập tên danh mục vào "Thêm danh mục"  $\rightarrow$  Nhấn nút +

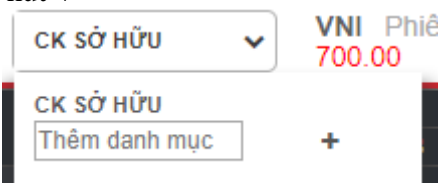

- Thêm chứng khoán cho danh mục quan tâm: Nhập mã chứng khoán vào "Nhập  $CK$ "  $\rightarrow$ Nhấn Enter.
- Sửa/xóa Danh mục: nhấn để sửa tên danh mục, nhấn  $\vec{a}$  để xóa danh mục.

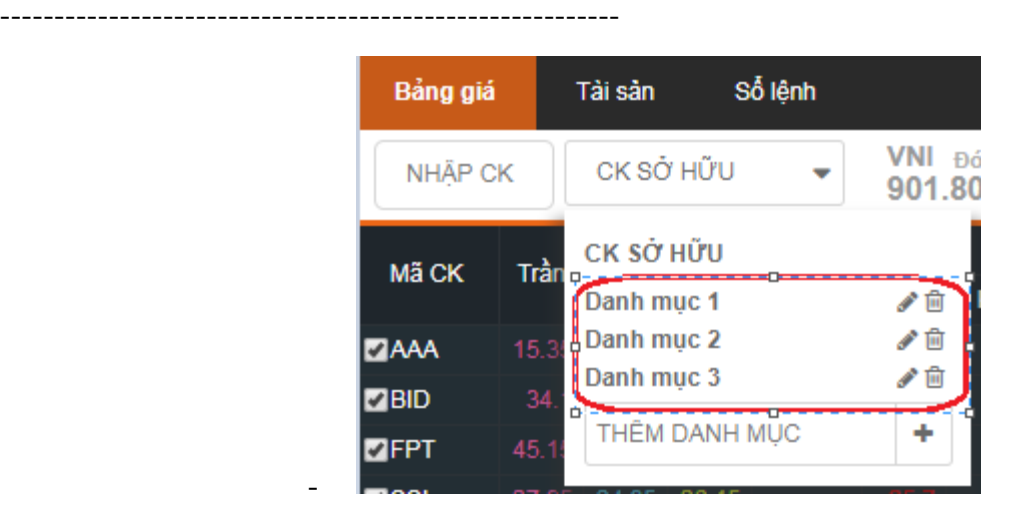

## **2.2.4. Chỉ báo màu sắc**

- <span id="page-9-0"></span>- Màu xanh lá cây: Giá tăng
- Màu tím: Giá kịch trần
- Màu vàng: Đứng giá
- Màu đỏ: Giá giảm
- Màu xanh nước biển: Giá giảm kịch sàn

#### <span id="page-9-1"></span>**2.3. Giao dịch**

Màn hình các chức năng trong phân hệ giao dịch.

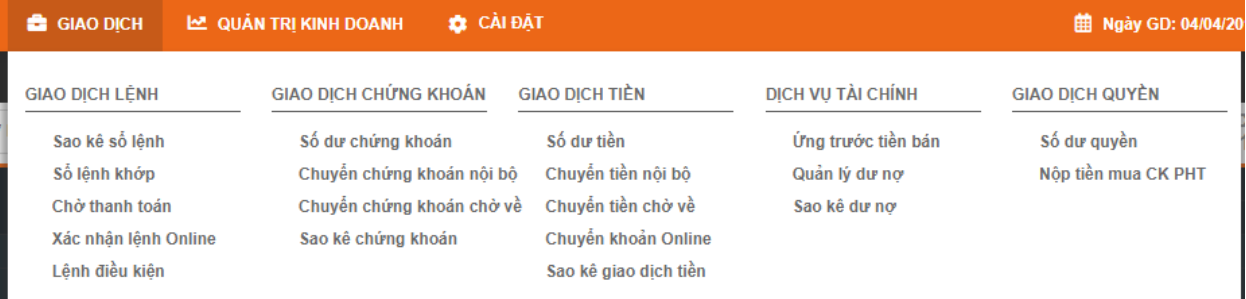

## <span id="page-9-2"></span>**2.3.1. Giao dịch lệnh**

#### **2.3.1.1. Đặt lệnh**

*B1:* Đăng nhập thành công vào hệ thống Online Trading

*B2:* Vào phần **Đặt lệnh**

*B3:* Chọn mua/bán (màn hình đặt lệnh mua hiển thị màu xanh, màn hình đặt lệnh bán hiển thị màu đỏ)

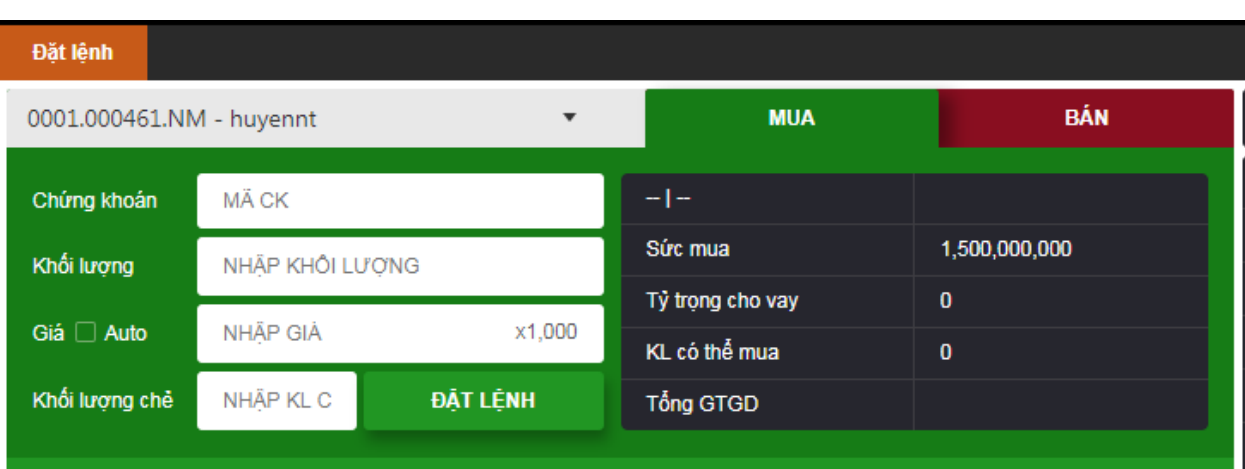

*B4:* Nhập các thông tin yêu cầu.

Các thông tin chi tiết trong màn hình đặt lệnh:

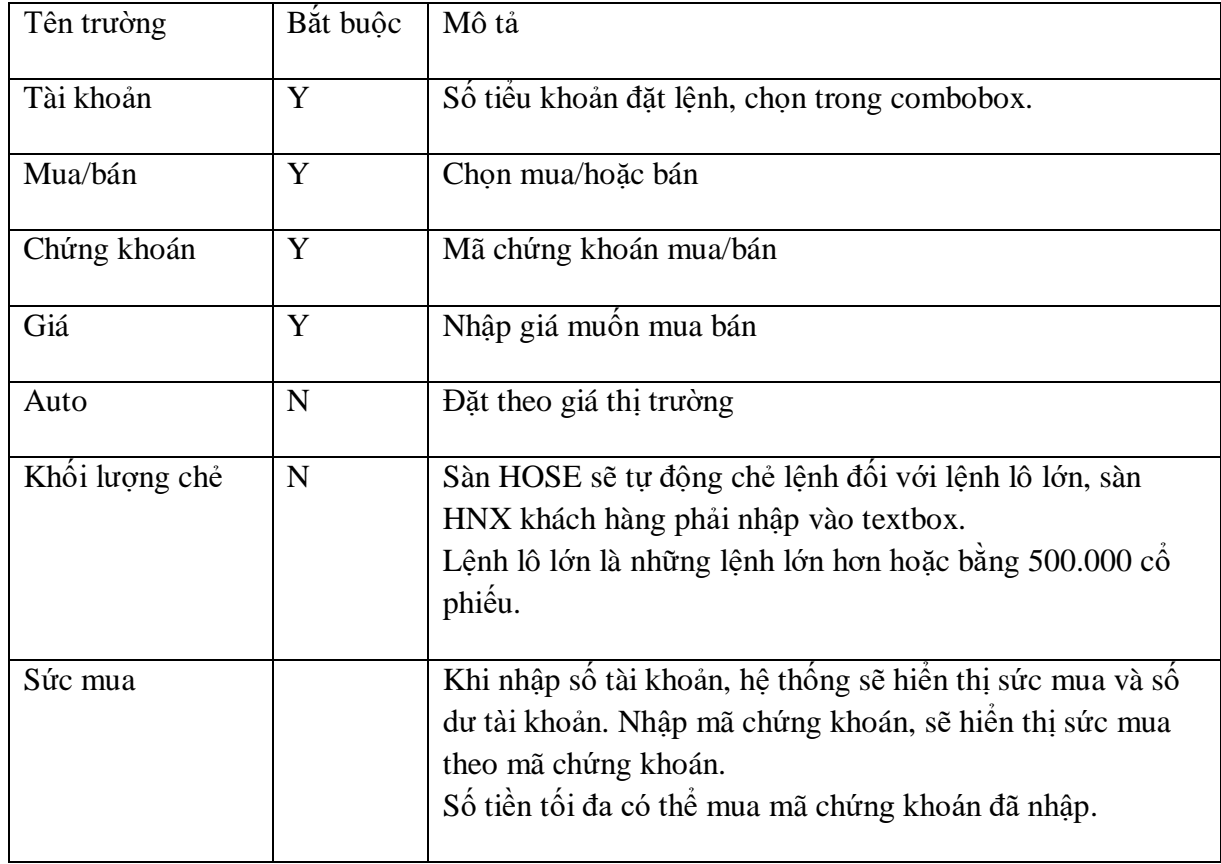

## *B5:* Chọn **Đặt lệnh.**

*B6:* Hệ thống hiển thị màn hình xác nhận đặt lệnh → nhập **Mật khẩu giao dịch** → chọn **Chấp nhận** → Hệ thống hiển thị xác nhận đặt lệnh

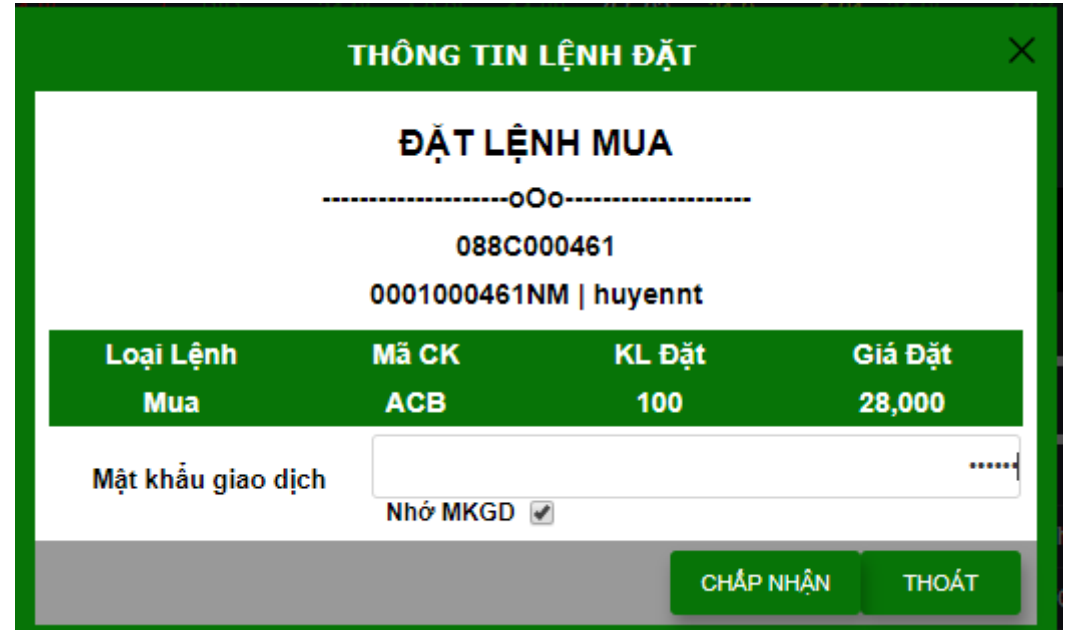

Nhập **Mật khẩu giao dịch** → Chọn **Chấp nhận** → Đặt lệnh thành công.

#### **2.3.1.2. Sửa lệnh**

- *B1:* Đăng nhập thành công vào hệ thống Online Trading.
- *B2:* Vào màn hình **Đặt lệnh** hoặc **Sổ lệnh**

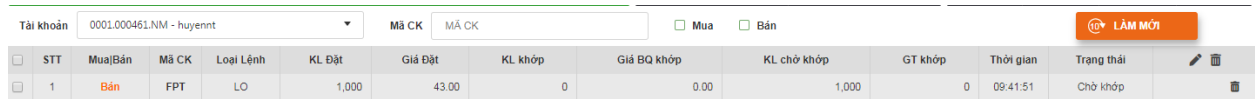

*B3*: Chọn lệnh cần sửa → Nhấn nút sửa <sup>*B*</sup> → Hệ thống hiển thị màn hình sửa lệnh

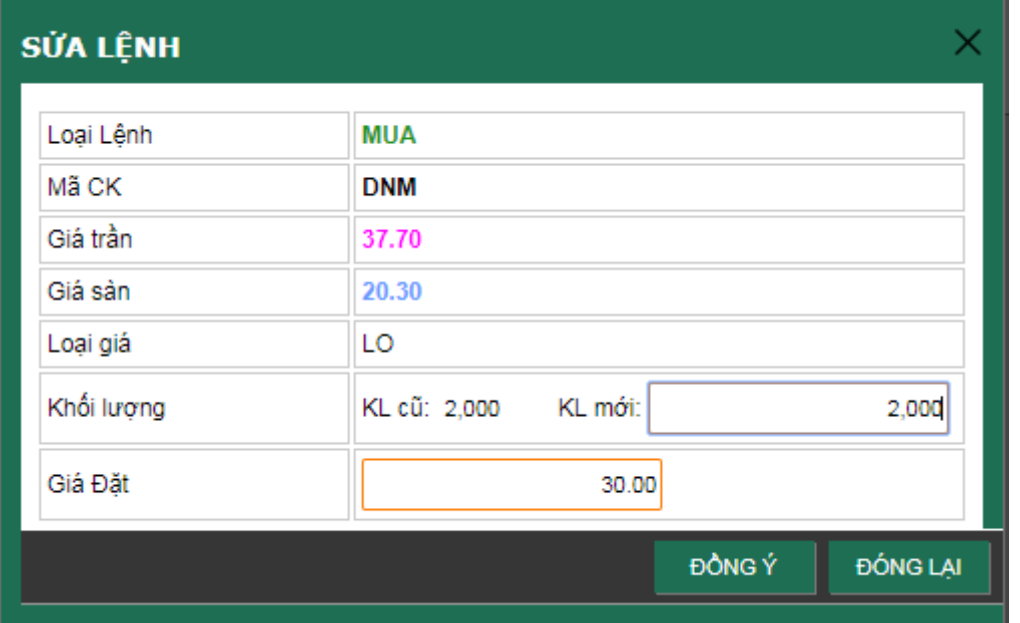

*B4:* Nhập giá/khối lượng mới cần sửa → chọn **Chấp nhận** → Hệ thống hiển thị xác nhận thông tin lệnh sửa, nhập **Mật khẩu giao dịch** → chọn **Chấp nhận**.

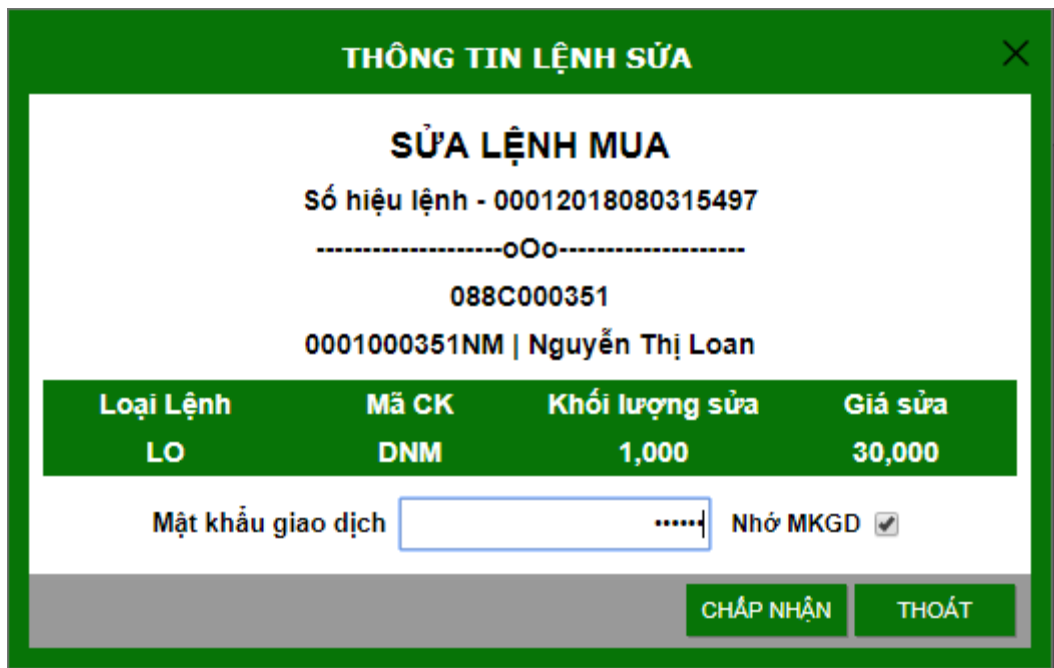

 $\rightarrow$  Sửa lệnh thành công.

*Ghi chú:* Chỉ sàn HNX cho phép sửa lệnh trong phiên liên tục, sàn HOSE không cho phép sửa lệnh.

**2.3.1.3. Hủy lệnh** 

*B1:* Đăng nhập thành công hệ thống Online Trading

*B2:* Vào màn hình **Đặt lệnh** hoặc **Sổ lệnh**

*B3:* Chọn lệnh muồn hủy, nhấn biểu tượng  $\mathbb{S} \to H$ ệ thống hiển thị màn hình:

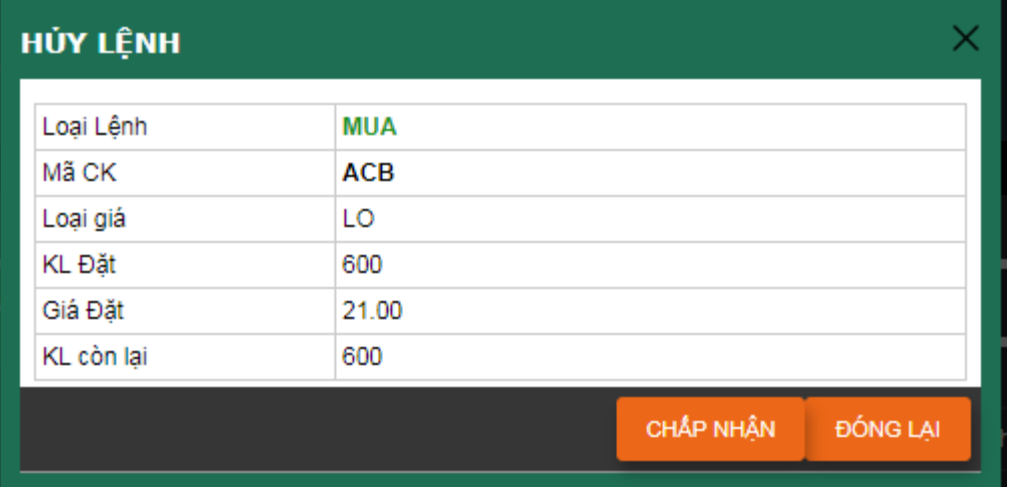

*B4*: Chọn **Chấp nhận** → Hệ thống hiển thị màn hình xác nhận hủy lệnh → Nhập **Mật khẩu giao dịch** → chọn **Chấp nhận.**

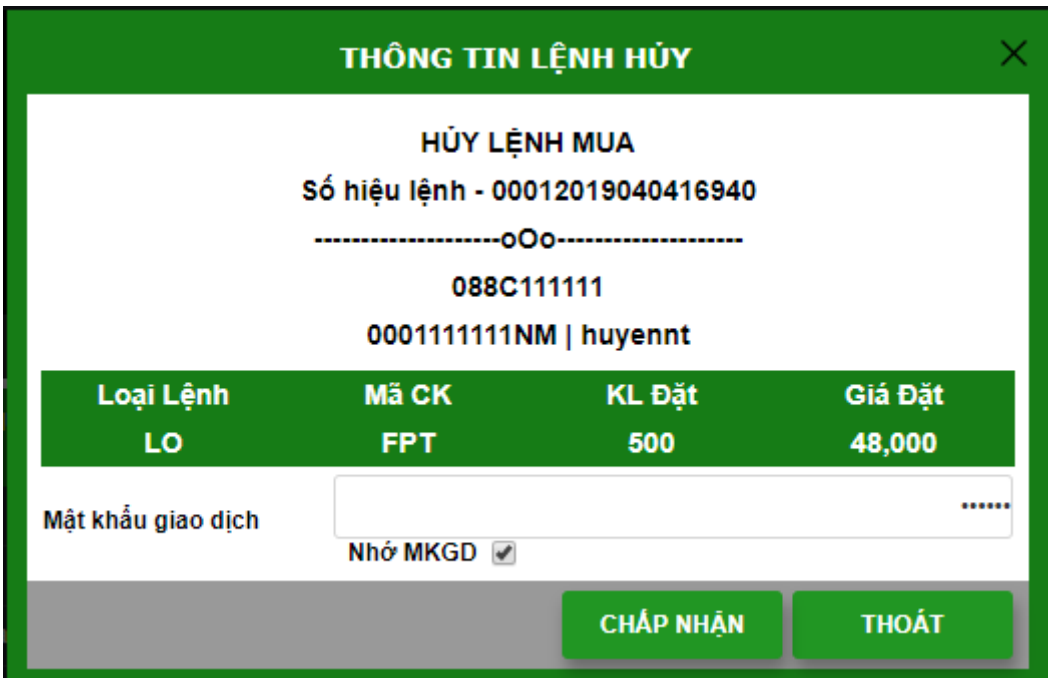

→ Hủy lệnh thành công.

**2.3.1.4. Sổ lệnh** 

Đăng nhập hệ thống → **Sổ lệnh**

Khách hàng vào màn hình sổ lệnh có thể thực hiện:

- Tìm kiếm lệnh đã đặt trong ngày theo mã chứng khoán, loại lệnh mua/bán, trạng thái lệnh chờ khớp/đã khớp/đã hủy.
- Sửa/ hủy lệnh đã đặt (sửa/hủy lệnh hướng dẫn mục 3.1.1.2 và 3.1.1.3)

#### **2.3.1.5. Sao kê sổ lệnh**

Đăng nhập hệ thống → Giao dịch → Sao kê sổ lệnh → Hệ thống hiển thị màn hình Sao kê sổ lệnh gồm 2 phần thông tin:

- Thông tin sao kê sổ lệnh: Hiển thị danh sách các lệnh mua/bán của tài khoản khách hàng

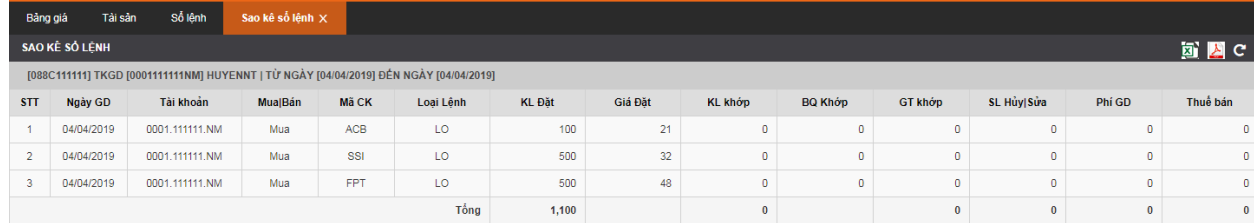

#### - Thông tin tra cứu: Hiển thị các tiêu chí tra cứu

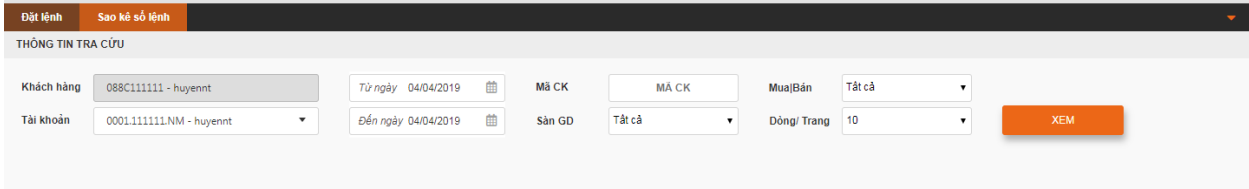

- Nhập/chọn các tiêu chí tra cứu ở phần Thông tin tra cứu → nhấn nút **Xem**, hệ thống hiển thị danh sách các kết quả trên phần Sao kê sổ lệnh.

---------------------------------------------------------

#### **2.3.1.6. Sổ lệnh khớp**

Đăng nhập hệ thống → Giao dịch → Sổ lệnh khớp → Hệ thống hiển thị màn hình Sổ lệnh khớp gồm 2 phần thông tin:

- Thông tin sổ lệnh khớp: Hiển thị danh sách các lệnh mua bán đã khớp của tài khoản khách hàng.

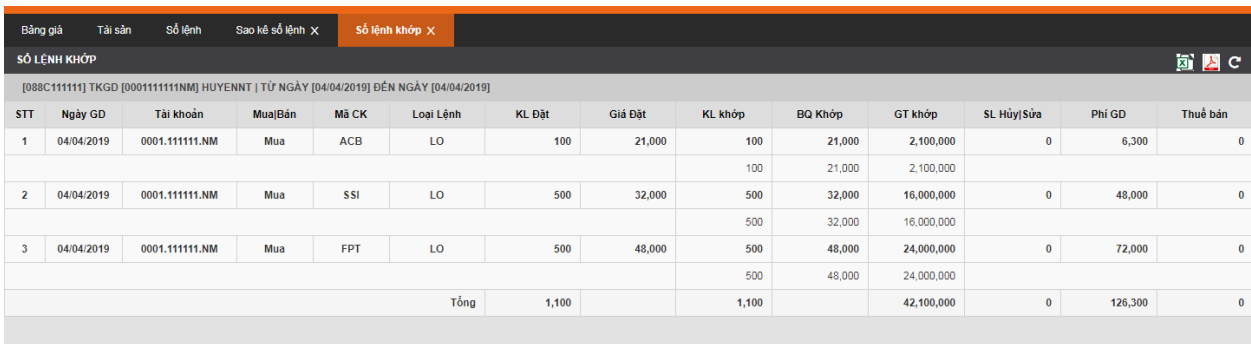

Thông tin tra cứu:

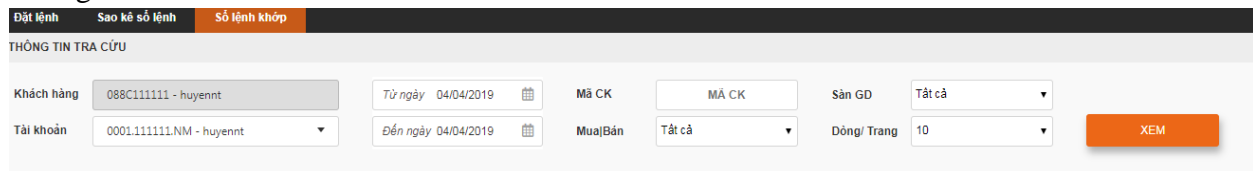

- Nhập/chọn các tiêu chí tìm kiếm ở phần Thông tin tra cứu, sau đó nhấn nút **Xem**, hệ thống hiển thị danh sách các kết quả trên phần Sổ lệnh khớp.

## **2.3.1.7. Sổ lệnh chờ thanh toán**

Đăng nhập hệ thống → Giao dịch → Sổ lệnh chờ thanh toán → Hệ thống hiển thị màn hình Sổ lệnh chờ thanh toán gồm 2 phần thông tin:

- Thông tin sổ lệnh chờ thanh toán: Hiển thị danh sách các lệnh mua bán chờ thanh toán của tài khoản khách hàng.

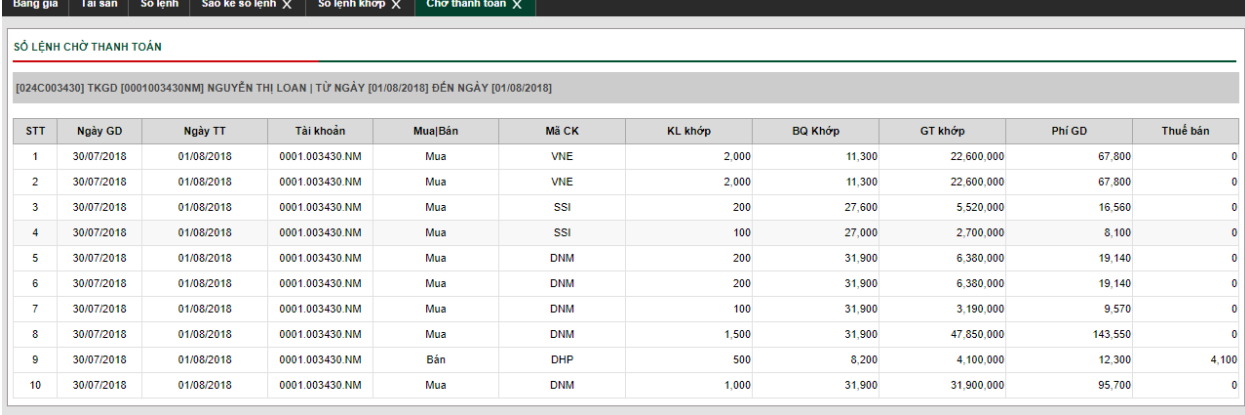

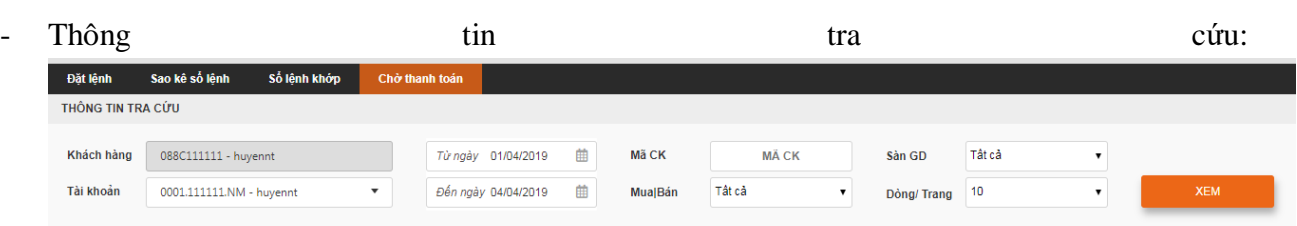

- Nhập/chọn tiêu chí tra cứu ở phần Thông tin tra cứu, sau đó nhấn nút **Xem**, hệ thống hiển thị danh sách các kết quả sao kê trên phần Sổ lệnh chờ thanh toán.

**2.3.1.8. Lệnh điều kiện**

- Màn hình đặt lệnh điều kiện gồm 2 phần:
- **Phần 1:** Danh sách lệnh đã đặt

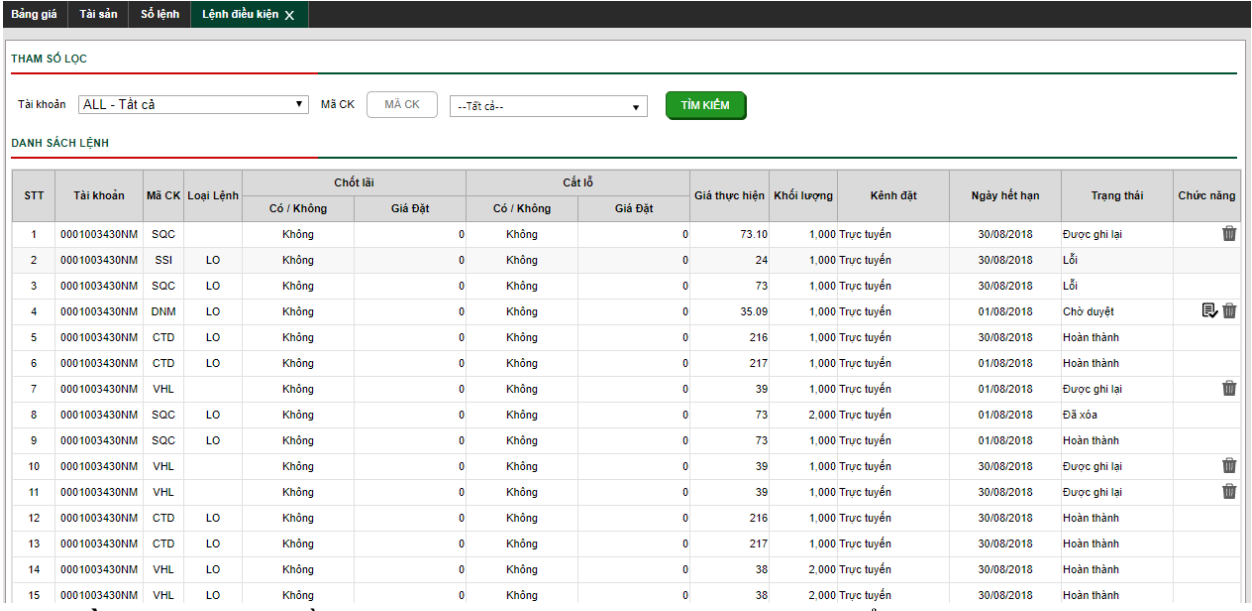

- **Phần 2:** Đặt lệnh điều kiện, có 4 tab tương ứng với 4 lệnh có thể đặt

---------------------------------------------------------

#### **1. Lệnh dừng** Lệnh điều kiện Lệnh trước ngày Khách hàng Lệnh dửng Tranh mua tranh bán Xu hướng 0001111111NM - huyenn Chứng khoán Mã chứng khoán Giá vốn 21.063 Giá v Nhập khối lượng Pa Chốt lãi x1.000 Khối lượng ∩Cắt lỗ Giá v  $x1,000$ Hiệu lực của lênh Từ ngày 04/04/2019 曲 *Dến ngày* 04/05/2019 曲 Sản GD Mật khẩu giao Cố duyệt lệnh hay<br>không?  $\bullet$   $\bullet$   $\Box$  Không Mật khẩu giao dịch

Lệnh dừng (STO) là lệnh do nhà đầu từ đặt ra mức giá sẽ bán trong tương lai (nếu danh mục đầu tư lãi a% hoặc lỗ b%) lệnh sẽ hoàn tất khi khớp hết trong thời gian đặt hoặc hết hạn lệnh.

## *Thao tác đặt lệnh dừng:*

*B1:* Nhập các tham số đầu vào:

- o Mã chứng khoán
- o Khối lượng đặt
- o Loại lệnh: chốt lãi, cắt lỗ (có thể chọn cả 2 loại chốt lãi và cắt lỗ)
- o Giá đặt:
	- Giá chốt lãi: Là mức giá bán được khách hàng thiết lập cao hơn giá trung bình 1 khoảng giá trị tuyệt đối hoặc theo phần trăm nào đó.
	- Giá cắt lỗ: Là mức giá bán được khách hàng chọn thấp hơn giá trung bình 1 khoảng giá trị tuyệt đối hoặc phần trăm nào đó.
- o Mật khẩu giao dịch
- o Ngày hiệu lực (tối đa 30 ngày từ ngày đặt)
- o Duyệt lệnh/ không duyệt lệnh

## *B2:* Chọn **Đặt lệnh**

## *→* **Đặt lệnh thành công.**

- Điều kiện kích hoạt lệnh:
	- o Chốt lãi: Khi giá thị trường bằng hoặc vượt quá giá chốt lãi, lệnh được kích hoạt.
	- o Cắt lỗ: Khi giá thị trường bằng hoặc nhỏ hơn giá cắt lỗ, lệnh được kích hoạt.
- Khi thỏa mãn điều kiện kích hoạt, lệnh sẽ được đẩy lên sở với loại lệnh là LO giá bằng giá đã đặt.

*Lưu ý*: Lệnh chỉ được kích hoạt một lần duy nhất khi thỏa mãn điều kiện kích hoạt. Sau ngày hiệu lực cuối cùng lệnh sẽ chuyển về trạng thái "Hết hiệu lực".

Để hủy lệnh dừng khách hàng có thể vào Sổ lệnh điều kiện và ấn nút  $\blacksquare$ . Khi đó trạng thái của lệnh sẽ chuyển thành "Hết hiệu lực".

## **2. Lệnh trước ngày**

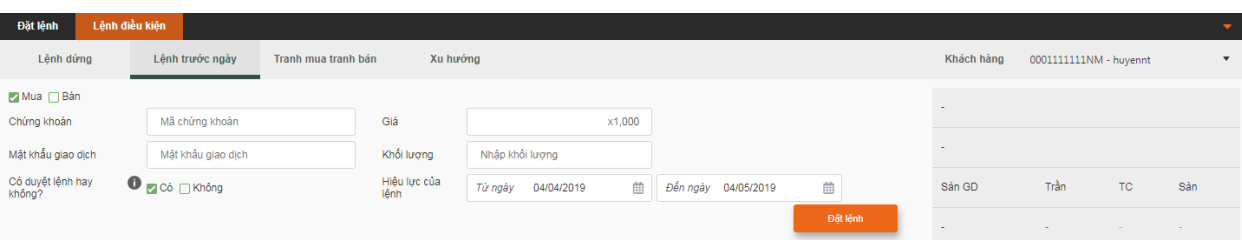

Lệnh trước ngày sẽ cho phép nhà đầu tư chọn khoảng thời gian cho 1 lệnh mua hoặc bán đã được xác định trước về khối lượng và mức giá. Lệnh này sẽ được đưa ra hàng ngày cho đến khi giao dịch thành công trong thời hạn trên hoặc hết thời hạn.

#### *Thao tác đặt lệnh trước ngày:*

#### *B1:* Chọn mua/bán

- *B2:* Nhập các tham số đầu vào:
- o Mã chứng khoán
- o Giá
- o Mật khẩu giao dịch
- o Khối lượng
- o Ngày hiệu lực
- o Duyệt lệnh/ không duyệt lệnh

#### *B3:* Chọn **Đặt lệnh**

#### *→* **Đặt lệnh thành công.**

- Điều kiện kích hoạt lệnh:
	- o Lệnh mua: Khi giá thị trường bằng hoặc nhỏ hơn giá đặt mua  $\rightarrow$  Lệnh mua được kích hoạt.
	- o Lệnh bán: Khi giá thị trường bằng hoặc lớn hơn giá đặt bán → Lệnh bán được kích hoạt
- Khi thỏa mãn điều kiện kích hoạt, lệnh sẽ được đẩy lên sở với loại lệnh là LO giá bằng giá đã đặt.

*Lưu ý*: Lệnh chỉ được kích hoạt một lần duy nhất khi thỏa mãn điều kiện kích hoạt. Sau ngày hiệu lực cuối cùng lệnh sẽ chuyển về trạng thái "Hết hiệu lực".

Để hủy lệnh trước ngày Khách hàng có thể vào Sổ lệnh điều kiện và ấn nút **that**. Khi đó trạng thái của lệnh sẽ chuyển thành "Hết hiệu lực".

#### **3. Tranh mua tranh bán**

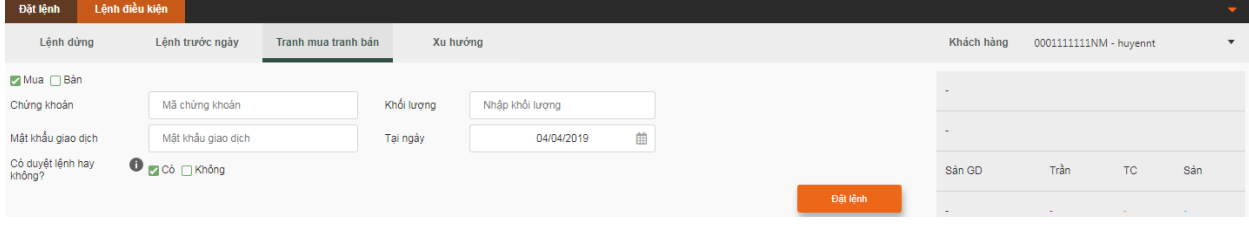

---------------------------------------------------------

Lệnh tranh mua tranh bán là lệnh sẵn sàng mua, bán ở bất cứ mức giá nào ưu tiên nhất. Nhà đầu tư sẵn sàng mua ở các mức giá ATO/trần/ATC và bán ở các mức giá ATO/sàn/ATC.

#### *Thao tác đặt lệnh tranh mua tranh bán:*

*B1*: Chon mua/bán

*B2:* Nhập các tham số đầu vào

- o Mã chứng khoán
- o Khối lượng
- o Mật khẩu giao dịch
- o Ngày hiệu lực
- o Duyệt lệnh/ không duyệt lệnh

#### *B3:* Chọn **Đặt lệnh**

#### *→* **Đặt lệnh thành công.**

- Tại ngày hiệu lực lệnh, lệnh sẽ được đẩy lên sở với giá là giá ưu tiên khớp nhất:
	- o Phiên mở cửa giá ATO
	- o Phiên liên tục mua giá trần, bán giá sàn
	- o Phiên định kỳ đóng cửa giá ATC

*Lưu ý*: Lệnh được kích hoạt trong ngày hiệu lực cho đến khi lệnh được khớp. Sau ngày hiệu lực, lệnh sẽ chuyển về trạng thái "Hết hiệu lực".

Để hủy lệnh trước ngày Khách hàng có thể vào Sổ lệnh điều kiện và ấn nút  $\blacksquare$ .Khi đó trạng thái của lệnh sẽ chuyển thành "Hết hiệu lực".

## **4. Xu hướng**

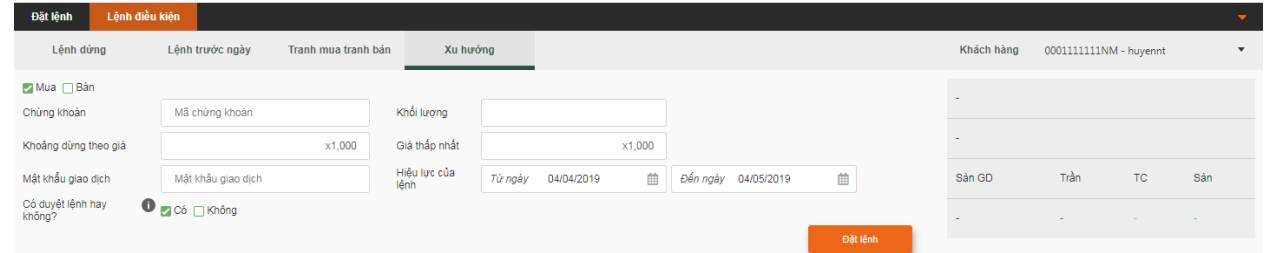

Lệnh xu hướng trợ giúp nhà đầu tư Bán với giá tối ưu nhất vùng đỉnh khi thị trường có xu hướng tăng và Mua với giá tối ưu nhất vùng đáy khi thị trường có xu hướng giảm. Với nguyên lý kích hoạt tự động của Lệnh xu hướng, nhà đầu tư không cần theo dõi diễn biễn thị trường mà vẫn có thể Mua đáy – Bán đỉnh.

## *Thao tác đặt lệnh xu hướng:*

*B1:* Chọn mua/bán

*B2:* Nhập các tham số đầu vào

- o Mã chứng khoán
- o Khối lượng
- o Khoảng dừng theo giá
- o Giá thấp nhất/ cao nhất
- o Mật khẩu giao dịch

- --------------------------------------------------------
	- o Ngày hiệu lực
	- o Duyệt lệnh/ không duyệt lệnh

#### *B3:* Chọn **Đặt lệnh**

#### *→* **Đặt lệnh thành công.**

- Điều kiện kích hoạt lệnh:

*Mua chứng khoán:*

- $\circ$  Giá thực hiện = giá khớp mới nhất trên thị trường (giá thị trường) + khoảng dừng theo giá
- o Giá thực hiện sẽ thay đổi khi giá thị trường giảm:
	- Giá thực hiện = Giá thị trường + khoảng dừng theo giá
	- Lênh chưa được kích hoạt.
- o Khi giá thị trường tăng (giá thị trường khác giá thực hiện): giá thực hiện không thay đổi, lệnh chưa được kích hoạt.
- $\circ$  Khi giá thị trường tăng đúng bằng giá thực hiện  $\rightarrow$  kích hoạt lệnh
	- Giá kích hoạt = giá thực hiện.

#### *Bán chứng khoán:*

- o Giá thực hiện = giá khớp mới nhất trên thị trường (giá thị trường) khoảng dừng theo giá.
- o Giá thực hiện sẽ thay đổi khi giá thị trường tăng:
	- Giá thực hiện  $=$  Giá thị trường khoảng dừng theo giá
	- Lênh chưa được kích hoạt.
- o Khi giá thị trường tăng (giá thị trường khác giá thực hiện): giá thực hiện không thay đổi, lệnh chưa được kích hoạt.
- $\circ$  Khi giá thị trường tăng đúng bằng giá thực hiện  $\rightarrow$  kích hoạt lệnh
	- Giá kích hoạt = giá thực hiện.

*Lưu ý:* Lệnh chỉ được kích hoạt một lần duy nhất khi thỏa mãn điều kiện kích hoạt. Sau ngày hiệu lực cuối cùng lệnh sẽ chuyển về trạng thái "Hết hiệu lực".

Để hủy lệnh trước ngày Khách hàng có thể vào Sổ lệnh điều kiện và ấn nút  $\overline{m}$ . Khi đó trạng thái của lệnh sẽ chuyển thành "Hết hiệu lực".

**Ghi chú:** Khi đặt lệnh điều kiện, khách hàng chọn trạng thái duyệt lệnh, khi lệnh thỏa mãn điều kiện kích hoạt khách hàng duyệt lệnh để kích hoạt đẩy lệnh lên sàn.

#### **2.3.1.9. Số dư chứng khoán**

Vào phân hệ **Giao dịch** → Giao dịch chứng khoán chọn Số dư chứng khoán → Hệ thống hiển thị màn hình số dư chứng khoán, gồm 2 phần

- Số dư chứng khoán

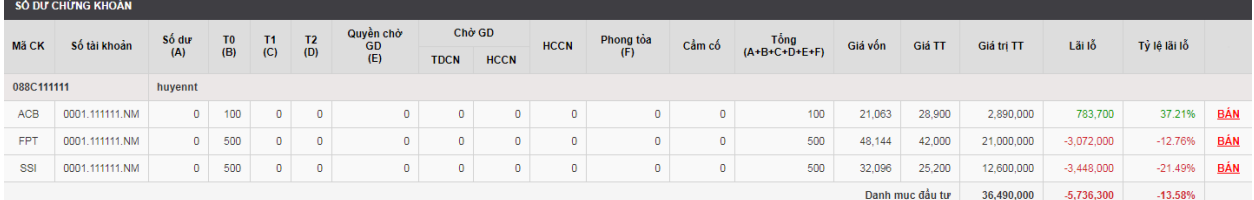

- Tra cứu thông tin số dư chứng khoán

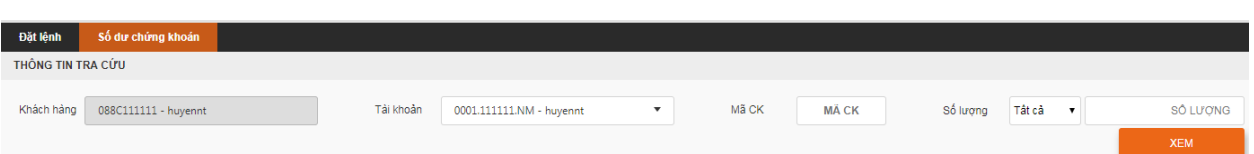

Để tra cứu số dư chứng khoán: Nhập các tiêu chí cần tra cứu chọn **Xem**

Danh sách số dư chứng khoán tra cứu hiển thị ở danh sách *Số dư chứng khoán.*

#### **2.3.1.10. Chuyển chứng khoán nội bộ**

Đăng nhập hệ thống → Vào phân hệ Giao dịch → Giao dịch chứng khoán: Chuyển chứng khoán nội bộ. Màn hình chuyển chứng khoán nội bộ gồm 2 phần:

- Thông tin số dư chứng khoán và thông tin các giao dịch thực hiện trong ngày:

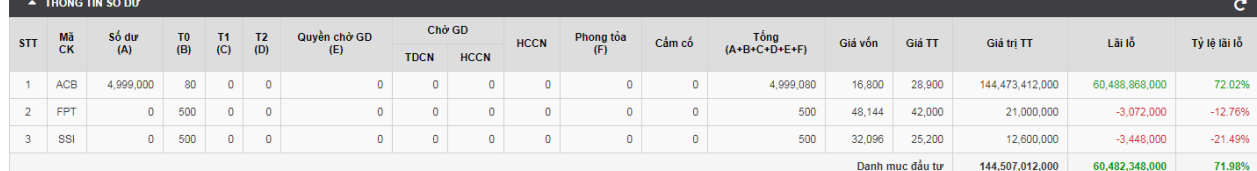

## **Chuyển chứng khoán nội bộ:**

- *B1*: Chon tk chuyển, tk nhân
- *B2***:** Nhập mã chứng khoán
- *B3***:** Nhập số lượng chuyển (nhỏ hơn hoặc bằng số lượng có thể chuyển)
- *B4***:** Nhập mật khẩu giao dịch
- *B5***:** Chọn **Chấp nhận** → Hệ thống hiển thị màn hình xác nhận

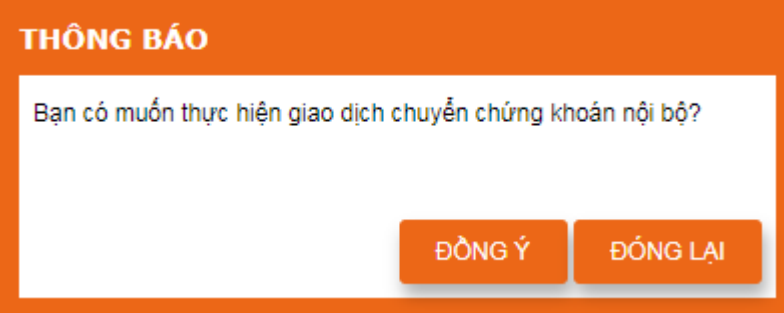

Chọn **Đồng ý → Chuyển chứng khoán nội bộ thành công →** Ghi vào danh sách giao dịch thực hiện trong ngày.

## **2.3.1.11. Chuyển chứng khoán chờ về**

Đăng nhập hệ thống  $\rightarrow$  Vào phân hệ Giao dịch  $\rightarrow$  Giao dịch chứng khoán: Chuyển chứng chờ về. Màn hình chuyển chứng khoán chờ về gồm 2 phần:

## Thông tin số dư chứng khoán và thông tin các giao dịch thực hiện trong ngày:

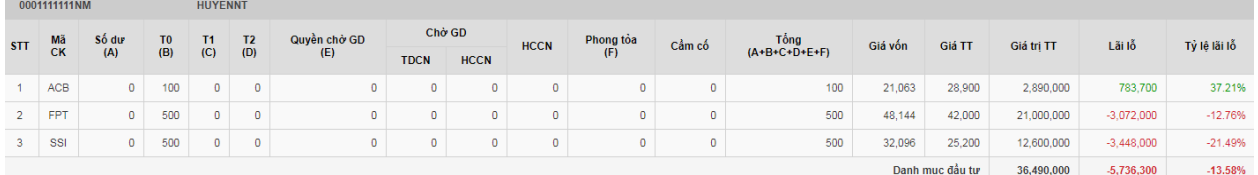

- Chuyển chứng khoán chờ về giữa các hợp đồng (tiểu khoản) không ủy thác

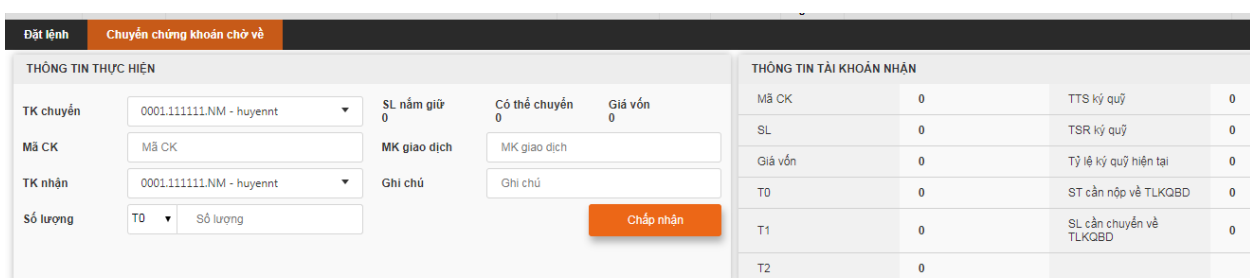

## **Chuyển chứng khoán chờ về:**

- *B1:* Chọn tk chuyển, tk nhận
- *B2***:** Nhập mã chứng khoán
- *B3:* Chọn ngày có số lượng chứng khoán chờ về
- *B4***:** Nhập số lượng chuyển (nhỏ hơn hoặc bằng số lượng có thể chuyển)
- *B5***:** Nhập mật khẩu giao dịch
- *B6***:** Chọn **Chấp nhận** → Hệ thống hiển thị màn hình xác nhận

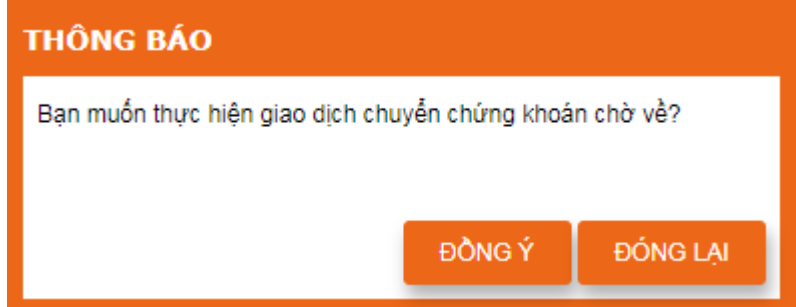

Chọn **Đồng ý → Chuyển chứng khoán chờ về thành công →** Ghi vào danh sách giao dịch thực hiện trong ngày.

#### **2.3.1.12. Sao kê chứng khoán**

Đăng nhập hệ thống → Vào phân hệ Giao dịch → Giao dịch chứng khoán: Sao kê chứng khoán. Màn hình chuyển chứng khoán chờ về gồm 2 phần:

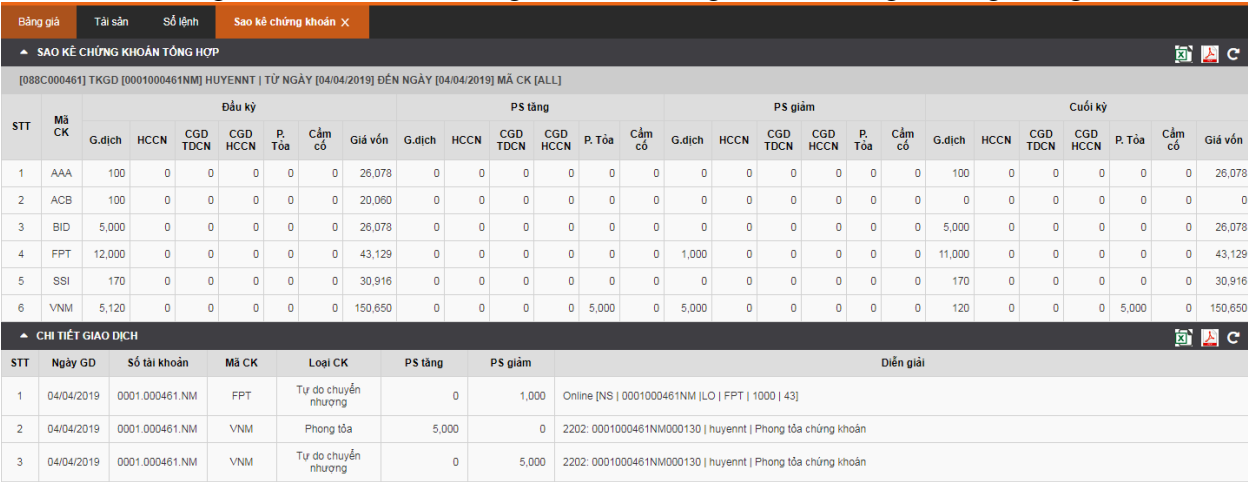

- Thông tin sao kê số dư chứng khoán và các giao dịch trong khoảng thời gian

- Sao kê chứng khoán

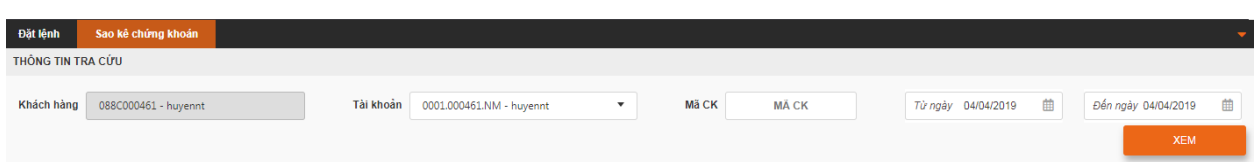

Để tra cứu thông tin chứng khoán và các giao dịch trong khoảng thời gian quá khứ: Chọn Tài khoàn cần kiểm tra  $\rightarrow$  Nhập mã chứng khoán  $\rightarrow$  Chọn khoảng thời gian tra cứu  $\rightarrow$ Chọn  $\mathbf{Xem} \rightarrow \mathbf{Thông}$  tin tra cứu hiển thị ở phần 1.

#### **2.3.2. Giao dịch tiền**

#### **2.3.2.1. Số dư tiền**

<span id="page-22-0"></span>Đăng nhập hệ thống → Vào phân hệ Giao dịch → Giao dịch tiền → Số dư tiền → Hệ thống hiển thị thông tin số tiền của hợp đồng (tiểu khoản) của khách hàng.

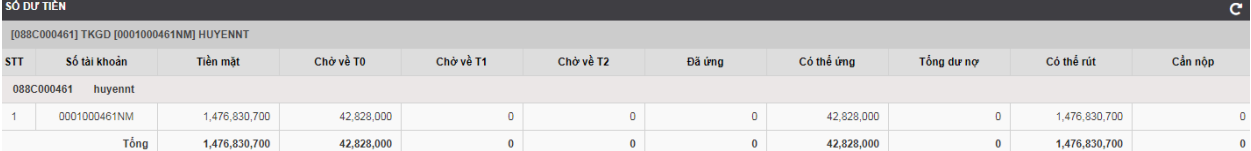

#### **2.3.2.2. Chuyển tiền nội bộ**

Đăng nhập hệ thống → Vào phân hệ Giao dịch → Giao dịch tiền → Chuyển tiền nội bộ  $\rightarrow$  Hệ thống hiển thị màn hình chuyển tiền nội bộ gồm 2 phần:

- Thông tin tiền của tài khoản chuyển và các giao dịch tiền trong ngày

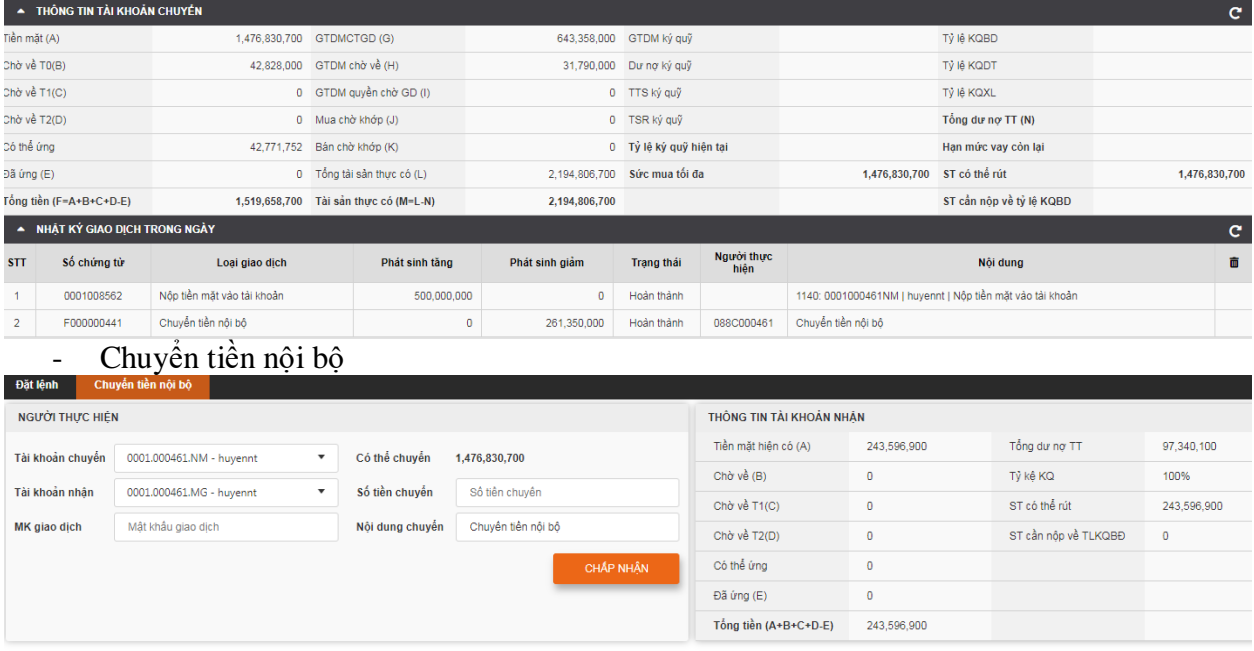

#### **Chuyển tiền nội bộ:**

*B1:* Chọn tk chuyển, tk nhận

*B2***:** Nhập số tiền chuyển (nhỏ hơn hoặc bằng số lượng có thể chuyển)

*B3***:** Nhập mật khẩu giao dịch

 $B4$ **:** Chon **Xác nhận**  $\rightarrow$  Hệ thống hiển thì màn hình xác nhận chuyển tiền

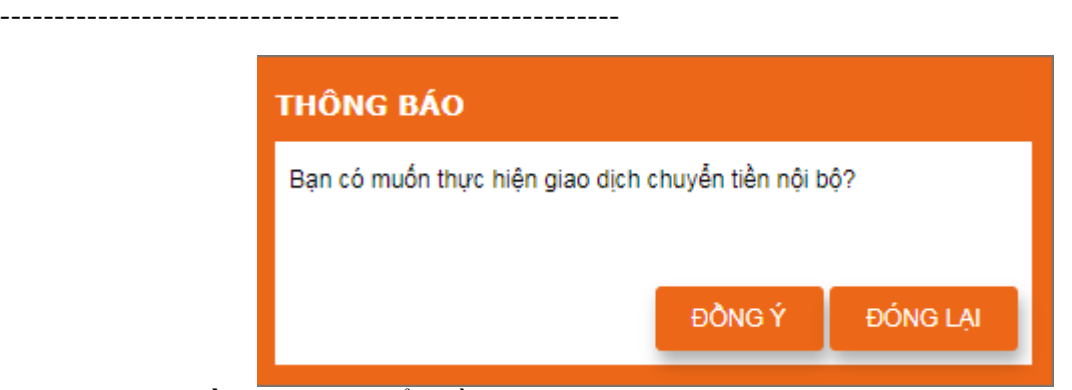

 $\rightarrow$  Chọn **Đồng ý**  $\rightarrow$  Chuyển tiền nội bộ thành công.

## **2.3.2.3. Chuyển tiền chờ về**

Đăng nhập hệ thống → Vào phân hệ Giao dịch → Giao dịch tiền → Chuyển tiền chờ về  $\rightarrow$  Hệ thống hiển thị màn hình chuyển tiền chờ về gồm 2 phần:

- Thông tin tiền của tài khoản chuyển và các giao dịch tiền trong ngày

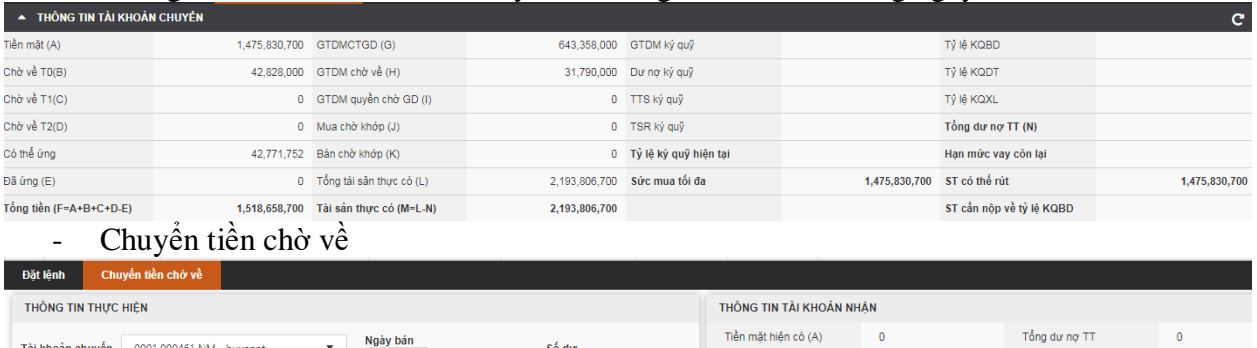

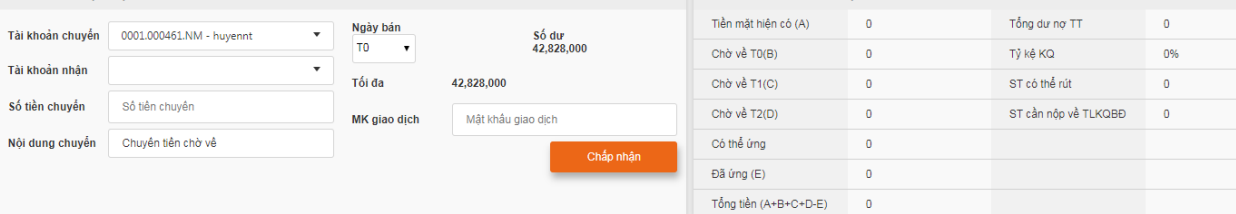

## **Chuyển tiền chờ về:**

*B1:* Chọn tk chuyển, tk nhận

- *B2***:** Chọn ngày bán
- *B3:* Nhập số tiền chuyển (nhỏ hơn hoặc bằng số lượng có thể chuyển)
- *B4***:** Nhập mật khẩu giao dịch
- *B5***:** Chọn **Xác nhận**  $\rightarrow$  Hệ thống hiển thì màn hình xác nhận chuyển tiền

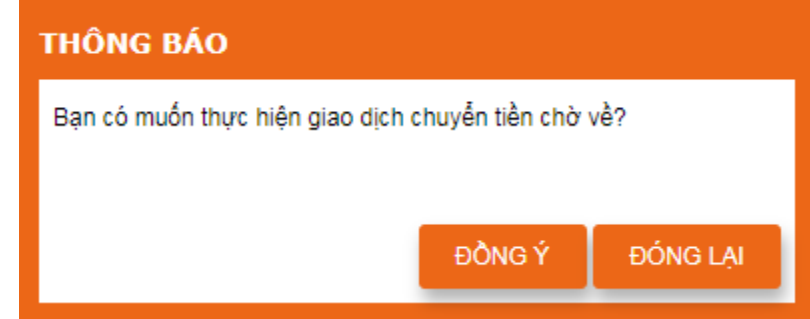

 $\rightarrow$  Chọn **Đồng ý**  $\rightarrow$  Chuyển tiền chờ về thành công. **2.3.2.4. Chuyển khoản Online**

Đăng nhập hệ thống → Vào phân hệ Giao dịch → Giao dịch tiền → Chuyển khoản Online  $\rightarrow$  Hệ thống hiển thị màn hình chuyển khoản Online gồm 2 phần: - Thông tin tiền của tài khoản chuyển và các giao dịch tiền trong ngày

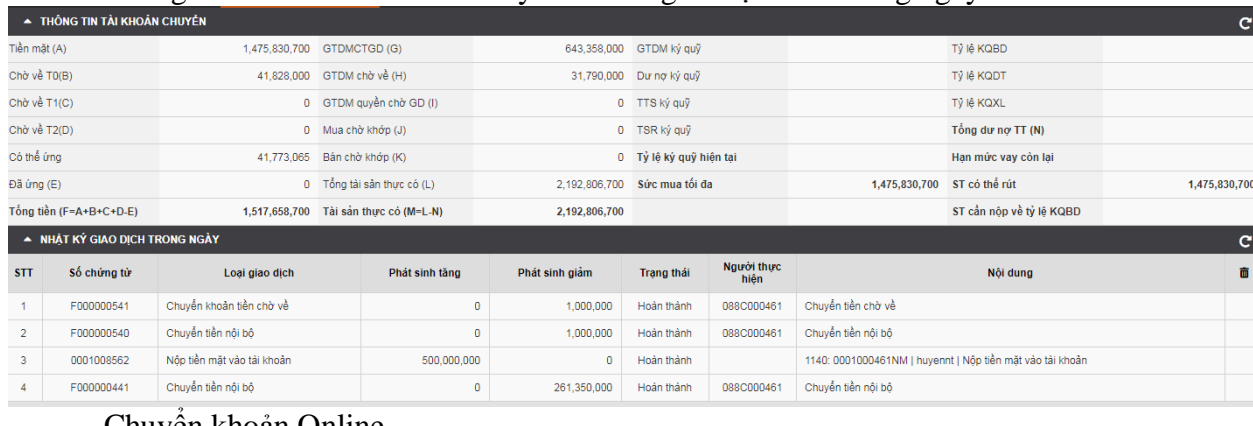

#### - Chuyển khoản Online

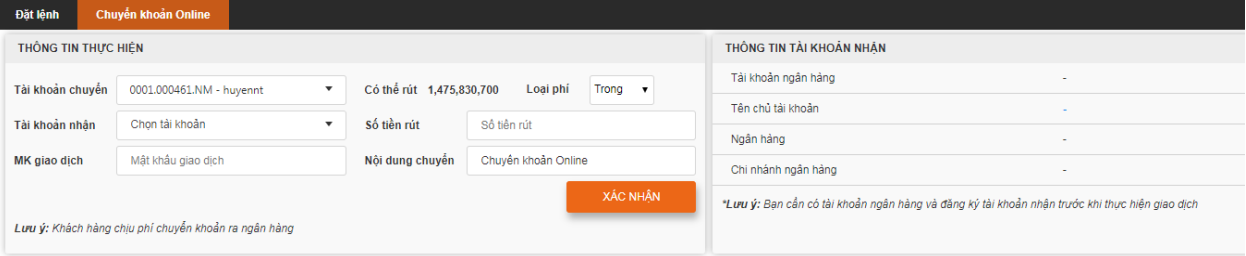

#### **Chuyển khoản Online:**

- *B1:* Chọn tk chuyển
- *B2***:** Chọn tài khoản ngân hàng muốn chuyển khoản
- *B3:* Chọn loại phí chuyển
- *B4:* Nhập số tiền chuyển (nhỏ hơn hoặc bằng số lượng có thể rút)
- *B5***:** Nhập mật khẩu giao dịch
- *B6***:** Chọn **Xác nhận** → Hệ thống hiển thì màn hình xác nhận chuyển tiền

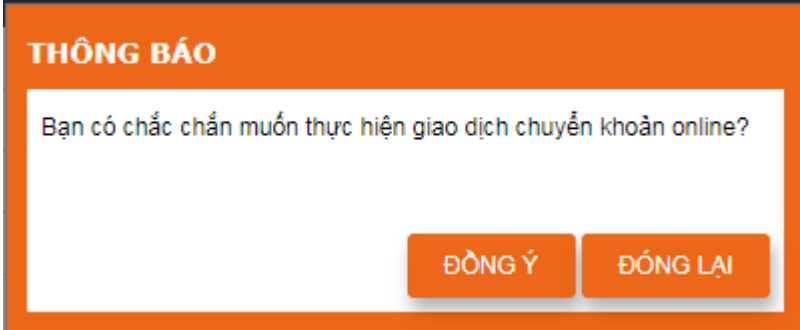

→ Chọn **Đồng ý** → Chuyển khoản Online thành công.

Lưu ý: Khách hàng phải đăng ký tài khoản ngân hàng chuyển trước khi thực hiện giao dịch. **2.3.2.5. Sao kê giao dịch tiền**

Đăng nhập hệ thống → Vào phân hệ Giao dịch → Giao dịch tiền → Sao kê giao dịch tiền  $\rightarrow$  Hệ thống hiển thị màn hình sao kê giao dịch tiền gồm 2 phần:

- Thông tin sao kê giao dịch tiền

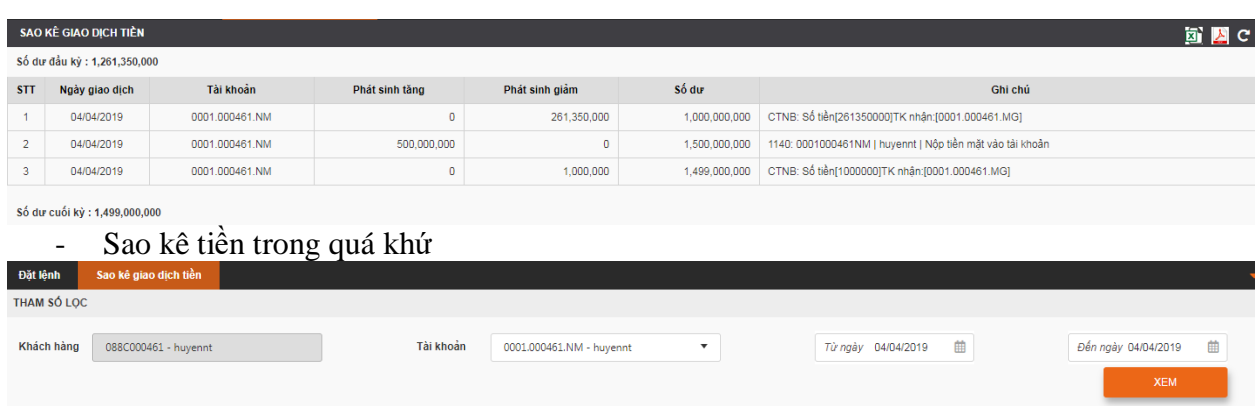

<span id="page-25-0"></span>Chọn tài khoản muốn sao kê → Chọn ngày sao kê → Chọn **Chấp nhận →** Thông tin sao kê hiển thị ở phần 1.

#### **2.3.3. Dịch vụ tài chính**

#### **2.3.3.1. Ứng trước tiền bán**

Đăng nhập hệ thống → Vào phân hệ Giao dịch → Dịch vụ tài chính: ứng trước tiền bán  $\rightarrow$  Hệ thống hiển thị màn hình ứng trước tiền bán gồm 2 phần:

- Thông tin tiền chờ về có thể ứng và các giao dịch ứng trong ngày

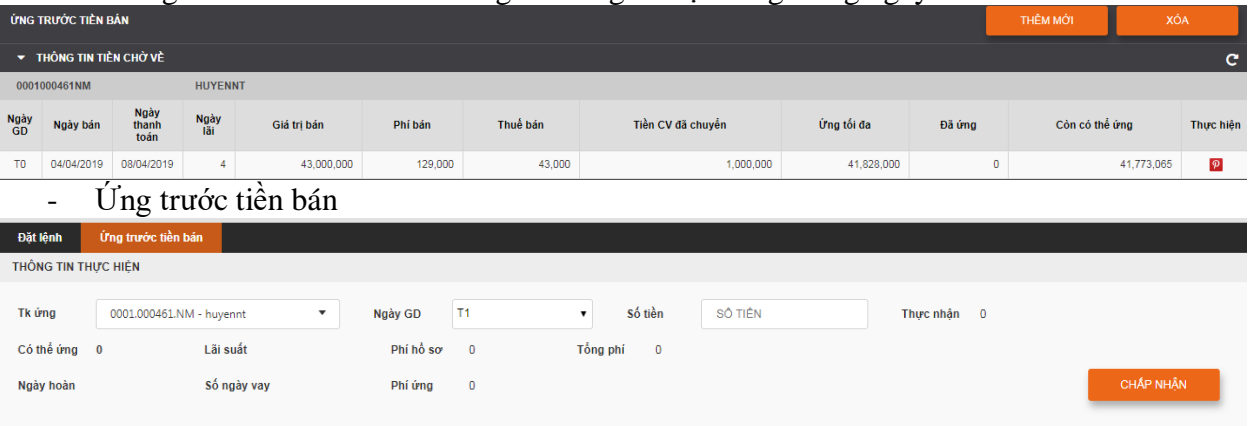

#### **Ứng trước tiền bán:**

*B1:* Chọn tk ứng

*B2***:** Chọn ngày giao dịch muốn ứng hoặc ở phần thông tin tiền chờ về chọn giao dịch muốn ứng  $\rightarrow$  chọn nút  $\overline{P}$  để thêm thông tin giao dịch vào phần ứng trước tiền bán.

*B3:* Nhập số tiền ứng (nhỏ hơn hoặc bằng tiền có thể ứng)

*B4***:** Chọn **Chấp nhận** → Hệ thống hiển thì màn hình xác nhận ứng tiền

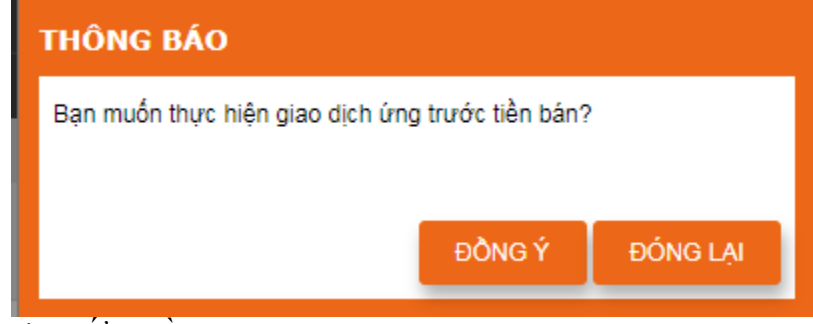

→Chọn **Đồng ý** → Ứng tiền thành công.

**2.3.3.2. Quản lý dư nợ**

Đăng nhập hệ thống → Vào phân hệ Giao dịch → Dịch vụ tài chính: Quản lý dư nợ → Hệ thống hiển thị màn hình quản lý dư nợ gồm 2 phần:

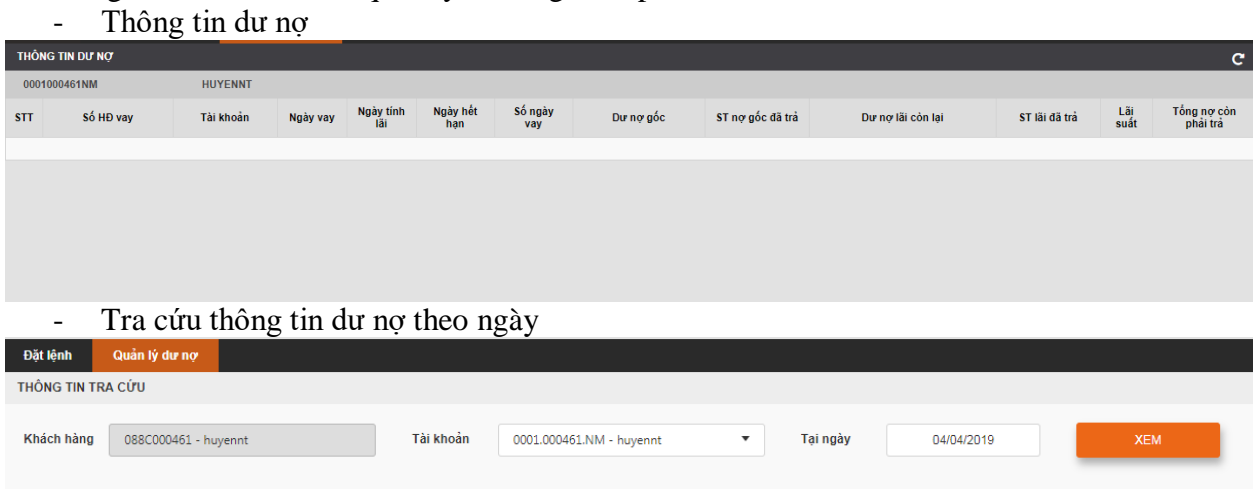

#### **Tra cứu thông tin dư nợ:**

Chọn tài khoản muốn tra cứu → Chọn ngày tra cứu → chọn **Xem** → thông tin dư nợ hiển thị ở phần 1.

#### **2.3.3.3. Sao kê dư nợ**

Đăng nhập hệ thống → Vào phân hệ Giao dịch → Dịch vụ tài chính: Quản lý dư nợ → Hệ thống hiển thị màn hình quản lý dư nợ gồm 2 phần: - Thông tin sao kê

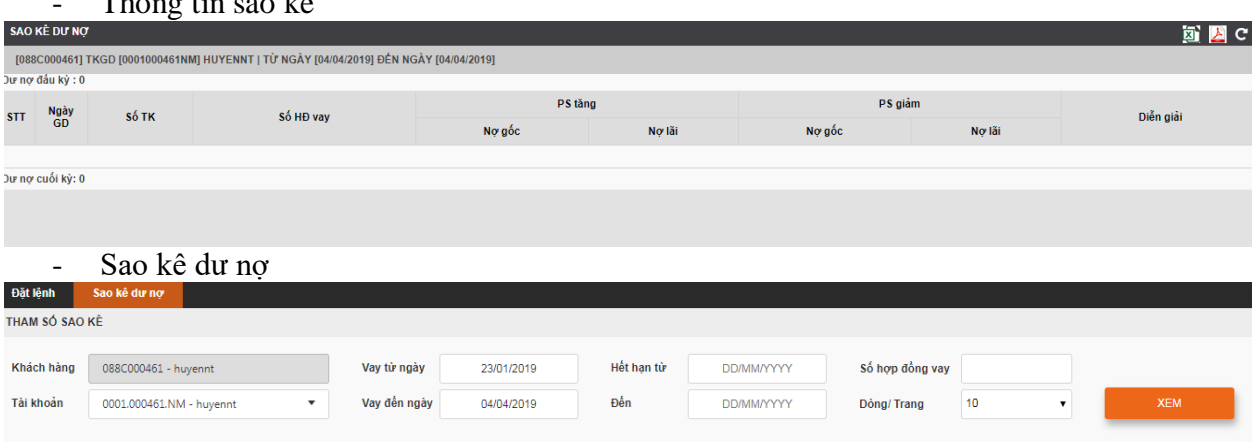

<span id="page-26-0"></span>Chọn thông tin cần sao kê → chọn **Xem** → chi tiết thông tin sao kê nợ hiển thị ở phần 1.

#### **2.3.4. Giao dịch quyền**

#### **2.3.4.1. Số dư quyền**

Đăng nhập hệ thống → Vào phân hệ Giao dịch → Giao dịch quyền: Số dư quyền → Hệ thống hiển thị màn hình số dư quyền gồm 2 phần:

#### - Thông tin số dư quyền

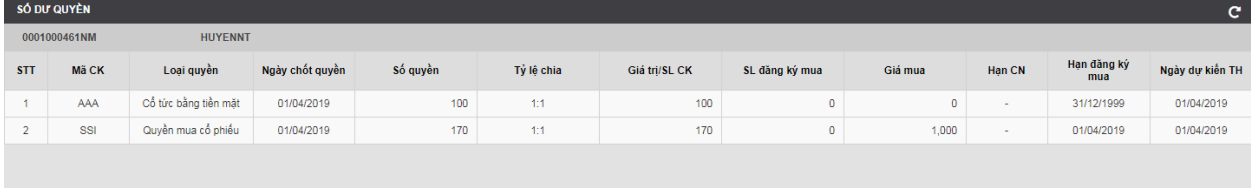

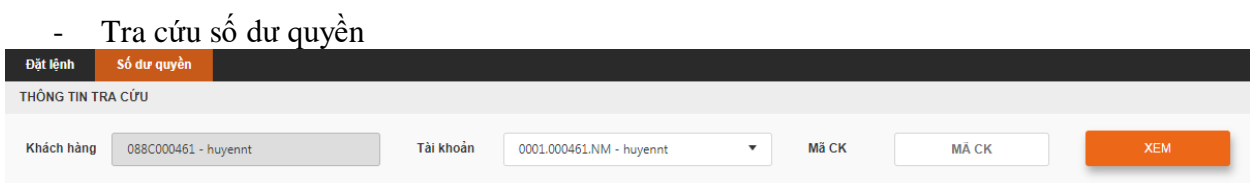

Chọn tài khoản tra cứu → Nhập mã chứng khoán → chọn **Xem →** Thông tin số dư quyền hiển thị ở phần 1.

## **2.3.4.2. Nộp tiền mua chứng khoán**

Đăng nhập hệ thống → Vào phân hệ Giao dịch → Giao dịch quyền: Nộp tiền mua CK PHT  $\rightarrow$  Hệ thống hiển thị màn hình nộp tiền mua CK PHT gồm 2 phần:

Thông tin quyền và danh sách giao dịch quyền trong ngày

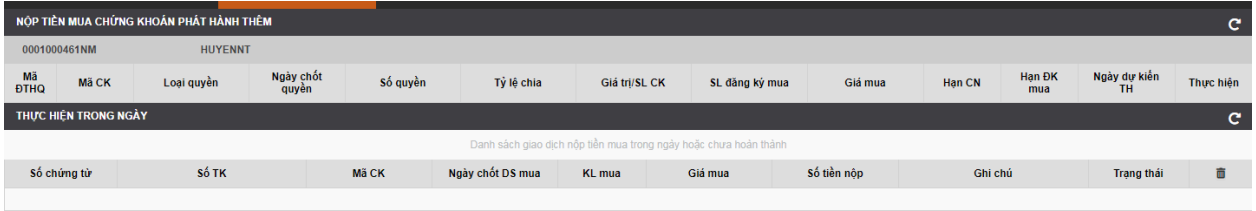

## - Nộp tiền mua chứng khoán phát hành thêm

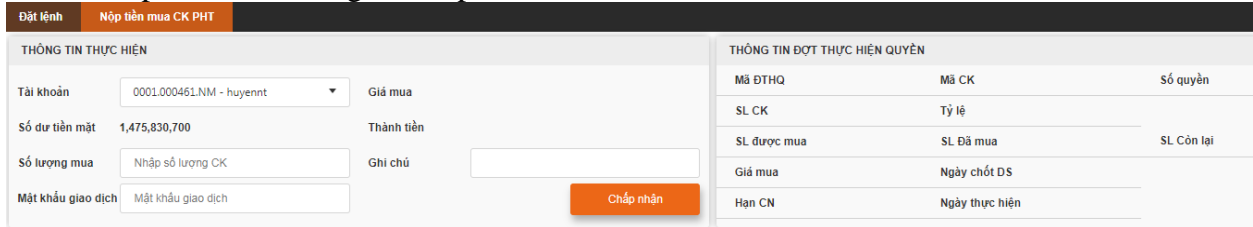

## **Nộp tiền mua chứng khoán phát hành thêm:**

*B1*: Chon quyền muốn thực hiện nạp tiền mua chứng khoán  $\rightarrow$  chon nút  $\rightarrow$  Phần thông tin đợt thực hiện quyền sẽ hiển thị thông tin quyền mua.

*B2:* Ở phần thực thông tin thực hiện, nhập số lượng mua và giao dịch

*B3*: Chon **Chấp nhận** → Giao dịch nộp tiền mua sẽ hiển thi ở phần thực hiện trong ngày ở trạng thái chờ duyệt.

*B4:* Liên hệ nhân viên nghiệp vụ của công ty chứng khoán duyệt giao dịch nạp tiền mua chứng khoán phát hành thêm.

## <span id="page-27-0"></span>**2.4. Quản trị kinh doanh**

## **2.4.1. Tài sản khách hàng**

<span id="page-27-1"></span>Đăng nhập hệ thống → Quản trị kinh doanh → Tài sản khách hàng → Hệ thống hiển thị màn hình thông tin tài sản của khách hàng gồm Thông tin số dư tiền, Thông tin số dư chứng khoán, Thông tin dư nợ, Thông tin quyền được hưởng.

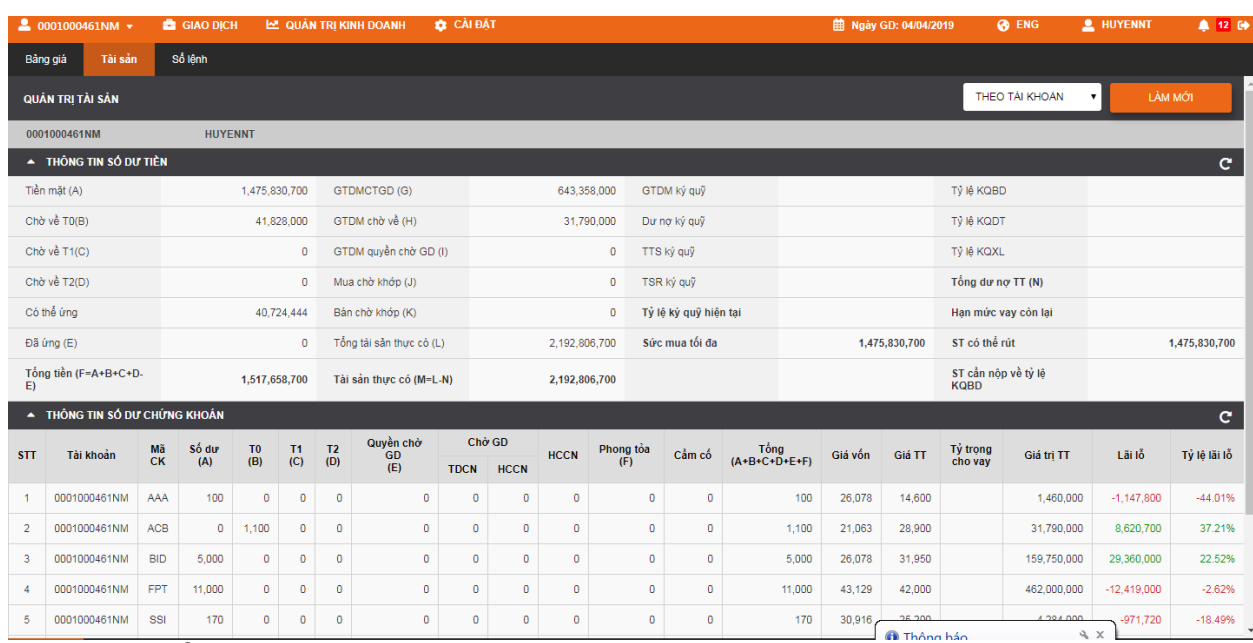

#### **2.4.2. Kết quả kinh doanh**

<span id="page-28-0"></span>Đăng nhập hệ thống → Quản trị kinh doanh → Kết quả kinh doanh → Hệ thống hiển thị màn hình thông tin kết quả kinh doanh, gồm 2 phần:

- Thông tin về kết quả kinh doanh

|                                                                                       | <b>KÉT QUẢ KINH DOANH</b><br>c |              |                |            |                |                 |                |                  |         |                           |         |                            |  |
|---------------------------------------------------------------------------------------|--------------------------------|--------------|----------------|------------|----------------|-----------------|----------------|------------------|---------|---------------------------|---------|----------------------------|--|
| [088C000461] TKGD [0001000461NM] HUYENNT   TÜ NGÀY [04/04/2019] ĐẾN NGÀY [04/04/2019] |                                |              |                |            |                |                 |                |                  |         |                           |         |                            |  |
| <b>STT</b>                                                                            | Tài khoản                      | Giả trì bản  | Giả tri vốn    |            | Phí bán        | Thuế bán        |                | Lãi lỗ thực hiện |         | Lãi lỗ DMĐT hiện tại<br>B |         | Tổng lãi lỗ<br>$C = A + B$ |  |
|                                                                                       | 0001.000461.NM                 | 43,000,000   |                | 43,129,000 |                | 129,000         | $\overline{0}$ | $-258,000$       |         | 21.228.180                |         | 20,970,180                 |  |
|                                                                                       | Tổng                           | 43.000.000   |                | 43,129,000 |                | 129,000         | $\mathbf{0}$   | $-258,000$       |         | 21,228,180                |         | 20,970,180                 |  |
| CHI TIẾT THỰC HIỆN                                                                    |                                |              |                |            |                |                 |                |                  |         |                           |         | c                          |  |
| <b>STT</b>                                                                            | Tài khoản                      | <b>Må CK</b> | Ngày giao dịch |            | Loai giao dich | Khối lượng khớp | Giá khớp       |                  | Phí     | Thuế                      | Giá vốn | Lãi lỗ thực hiện           |  |
|                                                                                       | 0001.000461.NM                 | <b>ACB</b>   | 04/04/2019     | Mua        |                | 600             | 21,000         |                  | 37,800  | $\mathbf{0}$              |         |                            |  |
| $\overline{2}$                                                                        | 0001.000461.NM                 | <b>ACB</b>   | 04/04/2019     | Mua        |                | 500             | 21,000         |                  | 31,500  | $\mathbf{0}$              |         |                            |  |
| 3                                                                                     | 0001.000461.NM                 | <b>FPT</b>   | 04/04/2019     | Bán        |                | 1,000           | 43,000         |                  | 129,000 | $\mathbf{0}$              | 43.129  | $-258.000$                 |  |
|                                                                                       |                                |              |                |            | Tổng           | 2,100           |                |                  |         |                           |         | $-258,000$                 |  |

- Tra cứu thông tin kết quả kinh doanh trong khoảng thời gian

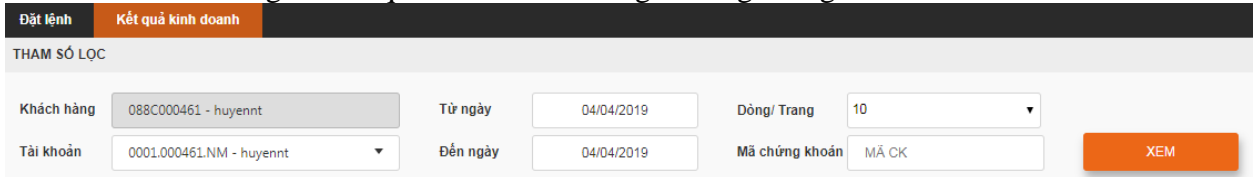

#### **Tra cứu kết quả kinh doanh:**

Chọn tài khoản muốn tra cứu → Chọn khoảng thời gian → Nhập mã chứng khoán (có thể không nhập) → Chọn **Xem** → Kết quả kinh doanh tra cứu hiển thị ở phần 1.

#### **2.4.3. Hình ảnh tài sản**

<span id="page-28-1"></span>Đăng nhập hệ thống → Quản trị kinh doanh → Hình ảnh tài sản → Hệ thống hiển thị màn hình hình ảnh tài sản, gồm 2 phần:

- Hình ảnh tài sản gồm: thông tin tài khoản tiền, thông tin số dư chứng khoán, thông tin dư nợ, thông tin quyền được hưởng.
- Tra cứu hình ảnh tài sản tại ngày quá khứ:

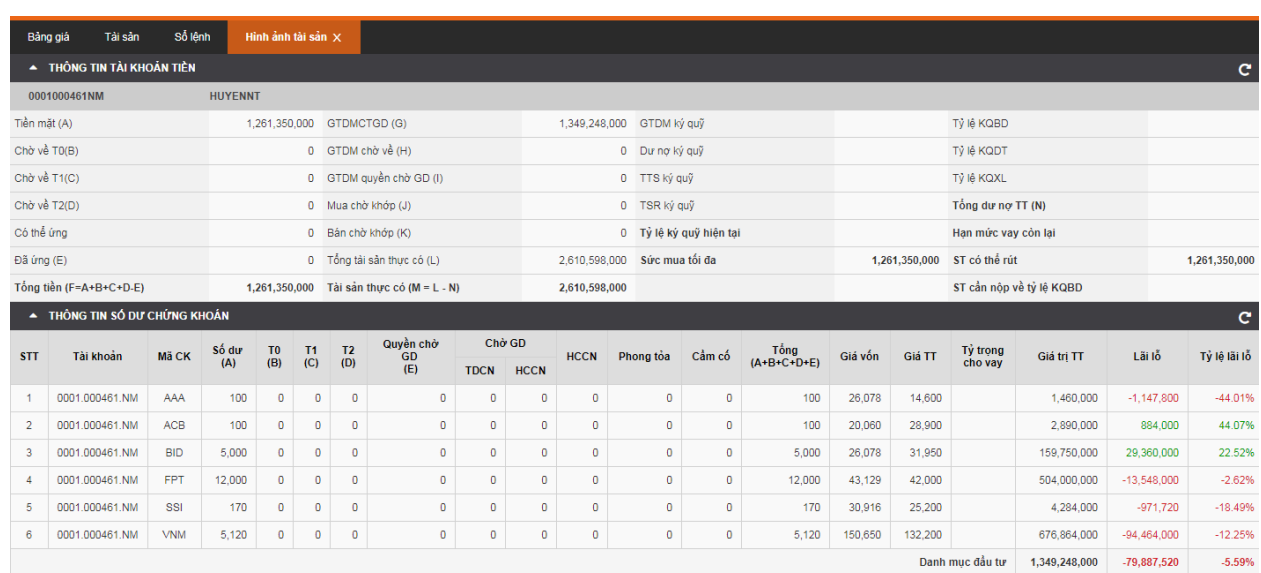

Chọn tài khoản muốn tra cứu → Chọn ngày tra cứu hình ảnh tài sản → Chọn **Xem →**  Hiển thị hình ảnh kinh doanh vừa tra cứu ở phần 1.

#### **2.5. Thông báo từ công ty chứng khoán**

<span id="page-29-0"></span>Để xem các thông tin được cập nhật, gửi từ CTCK khách hàng vào chức năng Thông báo từ công ty chứng khoán

> 曲 Ngày GD: 04/04/2019 **2** HUYENNT **O** ENG

#### <span id="page-29-1"></span>**2.6. Cài đặt**

#### **2.6.1. Thông tin chung**

<span id="page-29-2"></span>Đăng nhập hệ thống → Cài đặt → Thông tin chung → Hệ thống hiển thi thông tin tài khoản của khách hàng.

#### **2.6.2. Thông số cảnh báo**

<span id="page-29-3"></span>Cài đặt thông số cảnh báo lãi lỗ cho từng mã chứng khoán:

Đăng nhập hệ thống → **Cài đặt → Thông số cảnh báo:**

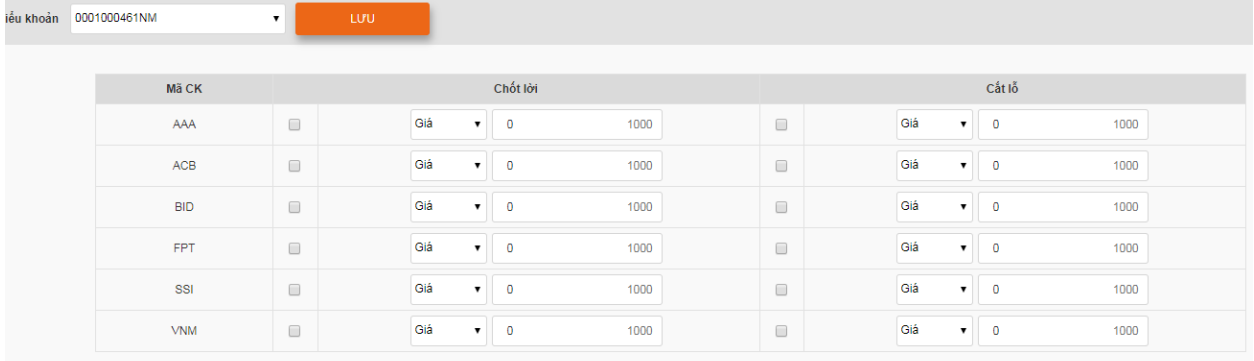

- B1: Tích chọn vào phần chốt lãi, cắt lỗ
- B2: Chọn chốt theo giá hoặc phần trăm  $\rightarrow$  Nhập giá/phần trăm
- <span id="page-29-4"></span>B3: Chọn **Lưu** để hoàn tất cài đặt

#### **2.6.3. Đổi mật khẩu đăng nhập**

Đăng nhập hệ thống → **Cài đặt** → Hệ thống: Đổi mật khẩu đăng nhập → Hệ thống hiển thị màn hình đổi mật khẩu đăng nhập

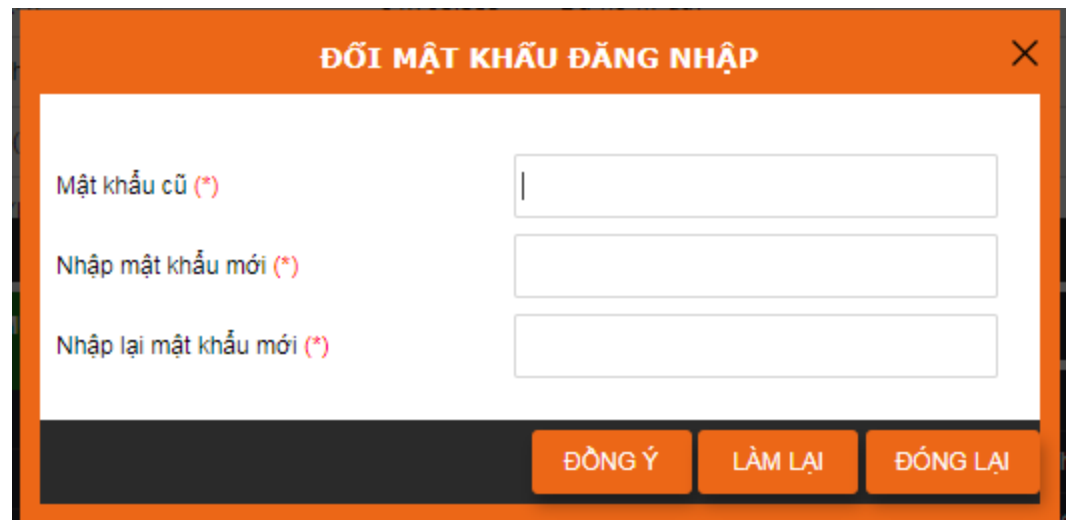

Nhập mật khẩu cũ → Nhập mật khẩu mới → Nhấp lại mật khẩu mới → Chọn **Đồng ý** Hệ thống hiển thị thông báo mật khẩu đăng nhập thành công, đăng nhập lại hệ thống.

#### **2.6.4. Đổi mật khẩu giao dịch**

<span id="page-30-0"></span>Đăng nhập hệ thống → Cài đặt → Hệ thống: Đổi mật khẩu đăng nhập → Hệ thống hiển thị màn hình đổi mật khẩu đăng nhập

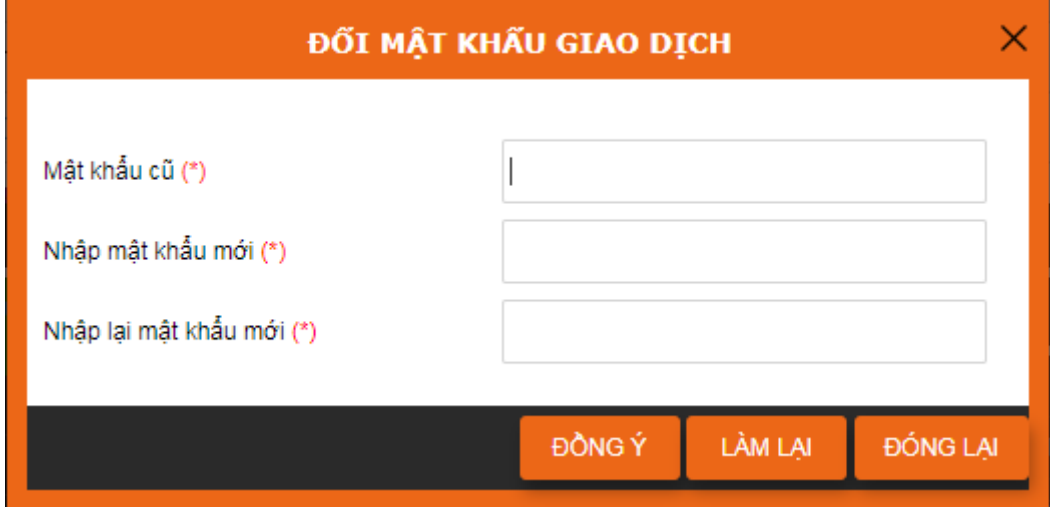

Nhập mật khẩu cũ → Nhập mật khẩu mới → Nhấp lại mật khẩu mới → Chọn **Đồng ý** Hệ thống hiển thị thông báo đổi mật khẩu giao dịch thành công, đăng nhập lại hệ thống.

#### **2.7. Đăng xuất**

<span id="page-30-2"></span><span id="page-30-1"></span>Vào Cài đặt → Đăng xuất Hoặc nhấn chọn nút  $\bullet$  ở góc phải trên màn hình. **2.8. Đổi ngôn ngữ hiển thị** Nhấn chọn biểu tượng  $\bigodot$  ENG để đổi ngôn ngữ hiển thị sang tiếng anh. Nhấn chọn biểu tượng **để l**ời ngôn ngữ hiển thị sang tiếng việt.

#### <span id="page-30-3"></span>**2.9. Thông báo**

Hệ thống có phần thông báo cho các phần cảnh báo thông tin. Chọn vào biểu tượng chuông

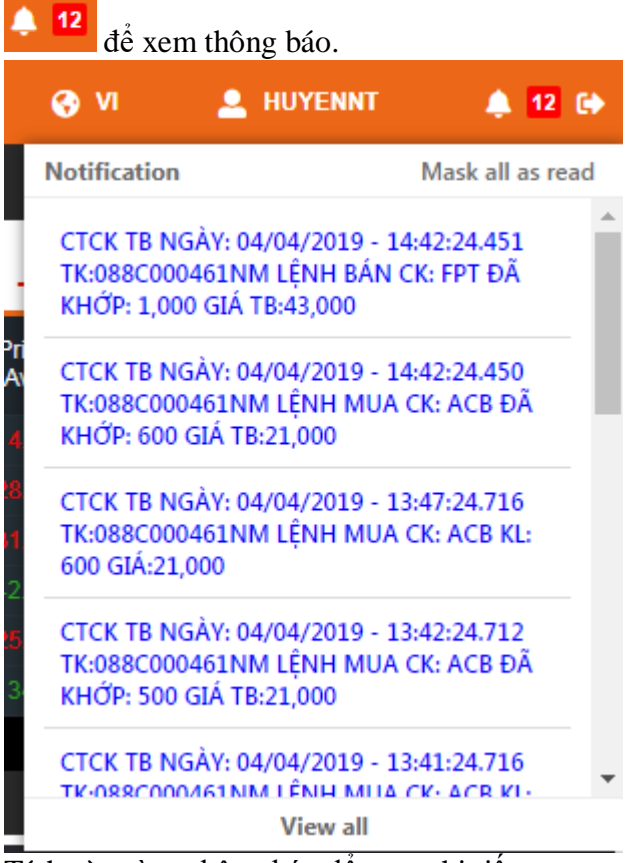

Tích vào từng thông báo để xem chi tiết.